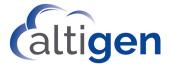

# MaxOutlook™

# Manual

# MAX Communication Server Release 8.6.1

November 2019

#### WARNING!

Toll fraud is committed when individuals unlawfully gain access to customer telecommunication systems. This is a criminal offense. Currently, we do not know of any telecommunications system that is immune to this type of criminal activity. Altigen Communications, Inc., will not accept liability for any damages, including long distance charges, which result from unauthorized and/or unlawful use. Although Altigen Communications, Inc., has designed security features into its products, it is your sole responsibility to use the security features and to establish security practices within your company, including training, security awareness, and call auditing.

#### NOTICE

While every effort has been made to ensure accuracy, Altigen Communications, Inc., will not be liable for technical or editorial errors or omissions contained within the documentation. The information contained in this documentation is subject to change without notice.

This documentation may be used only in accordance with the terms of the Altigen Communications, Inc., License Agreement.

Altigen Communications, Inc.670 N. McCarthy BoulevardSuite 200, Milpitas, CA 95035Telephone:888-Altigen (258-4436)Fax:408-597-9020E-mail:info@altigen.comWeb site:www.altigen.com

#### TRADEMARKS

MAX Communication Server, MaxAdministrator, MaxCommunicator, MaxAgent, MaxSupervisor, MaxInSight, MaxOutlook, MaxCall, Enterprise Manager, AltiServ, AltiLink, AltiConsole, VRPlayer, IPTalk, InTouch Dialer, and AltiReport are trademarks or registered trademarks of Altigen Communications, Inc.

All other brand names mentioned are trademarks or registered trademarks of their respective manufacturers.

Copyright  $\ensuremath{\mathbb{C}}$  Altigen Communications, Inc. 2019. All rights reserved.

# Contents

| About Max(  | Outloc | ok. | <br>    | <br> | <br> | <br> | <br>      | <br>  |      |  | <br>  | . 1 |  |
|-------------|--------|-----|---------|------|------|------|-----------|-------|------|--|-------|-----|--|
| Licensing   |        |     | <br>    | <br> | <br> | <br> | <br>      |       | <br> |  | <br>• | . 1 |  |
| Limitations |        |     | <br>••• | <br> | <br> | <br> | <br>• • • | <br>- | <br> |  | <br>• | . 1 |  |

#### CHAPTER 2

| Installation               | <br> | <br> | <br>3 |
|----------------------------|------|------|-------|
| Pre-Installation Checklist | <br> | <br> | <br>3 |
| Installing MaxOutlook      | <br> | <br> | <br>4 |
| Uninstalling MaxOutlook .  | <br> | <br> | <br>4 |
| Automatic Upgrade          | <br> | <br> | <br>5 |
| Downgrade Procedure        | <br> | <br> | <br>5 |

#### CHAPTER 3

| Getting Started                          |
|------------------------------------------|
| Logging In                               |
| Logging In Remotely                      |
| IP Extensions Using IPTalk               |
| When Connection Has Been Lost            |
| Overview of the Main Window10            |
| Status Bar                               |
| Call Handling Toolbar                    |
| Call Information Panel                   |
| Tabbed Pages                             |
| Changing Activity Status                 |
| Recording Activity Greetings 15          |
| Turning Do Not Disturb On and Off1       |
| Searching in the Tabbed Windows          |
| Customizing the Display16                |
| Performing Other Microsoft Outlook Tasks |
| Returning to MaxOutlook                  |
| Exiting and Restarting MaxOutlook        |
| CHAPTER 4                                |

| Handling Calls with MaxOutlook | <br>21 |
|--------------------------------|--------|
| Answering Calls                | <br>21 |

| Dialing Out                                   | 22 |
|-----------------------------------------------|----|
| Shortcut-Key Dialing and Smart Tag Dialing    | 22 |
| Dialing Speed Dial Numbers                    | 23 |
| Redialing                                     | 24 |
| Placing Calls on Hold                         | 24 |
| Using Call Waiting                            | 24 |
| Transferring Calls                            | 25 |
| Conference Calls                              | 27 |
| Station Conferencing                          | 27 |
| MeetMe Conference                             | 29 |
| Working in the MeetMe Conference Window       | 30 |
| Creating a Meeting                            | 31 |
| E-mailing a Meeting Invitation                | 35 |
| Starting and Stopping a Meeting               | 35 |
| What the MeetMe Conference Host Can Do        | 36 |
| Continuing a Meeting Beyond Its Duration Time | 36 |
| Joining a MeetMe Conference                   | 36 |
| Recording Calls                               | 37 |
| Recording on Demand                           | 37 |
| Using Account Codes                           | 37 |
| Using Voice Mail                              | 39 |
| Dealing with Voice Mail                       | 39 |
| Save at Remote Server or Export Locally       | 40 |
| Deleting Messages                             | 40 |
| Returning a Call                              | 40 |
| Attaching a Note                              | 40 |
| Forwarding Voice Mail                         | 41 |
| Monitoring the Activity of Other Extensions   | 42 |
| Choosing Extensions to Monitor                | 42 |
| Reading the Monitor List                      | 42 |
| Calling a Monitored Extension                 | 43 |
| Viewing the Call History                      | 43 |
| Using the Contacts Tab                        | 44 |

#### CHAPTER 5

| Configuring MaxOutlook 45                                       |
|-----------------------------------------------------------------|
| General Information45                                           |
| Configuring Microsoft Office programs to show Max Smart Tag. 47 |
| Enabling / Disabling the Max Smart Tag in Internet Explorer 47  |
| Call Handling                                                   |
| One Number Access (ONA)51                                       |
| Before You Set Up ONA 51                                        |
| Setting Up One Number Access                                    |
| Message Notification54                                          |
| Working with Voice Mail Groups (Distribution Lists)             |
| Working on Voice Mail Group Lists                               |
| Call Alert Options57                                            |
| Voice Mail Play Options58                                       |
| CRM Integration58                                               |
| Tab Layout                                                      |
| IPTalk                                                          |
| Log                                                             |

#### CHAPTER 6

| Using MaxCall         | 63 |
|-----------------------|----|
| Logging in to MaxCall | 63 |
| The MaxCall Tab       | 64 |
| Using a Phrase        | 64 |
| Recording a Phrase    | 65 |
| Reviewing a Phrase    | 65 |

#### APPENDIX A

| Errors and Troubleshooting                             | 67 |
|--------------------------------------------------------|----|
| Troubleshooting IP Connectivity from a Remote Location | 68 |
| Index                                                  | 69 |

#### vi MaxOutlook Manual

# About MaxOutlook

MaxOutlook is a version of Altigen's MaxCommunicator call management software. MaxOutlook is integrated into Microsoft Outlook (Outlook 2007, 2010, 2013, and 2016 32-bit versions). It runs with MAX Communication Server ACM systems. MaxOutlook users can access, configure, and perform several of the system's PBX functions directly from within Outlook, including call handling, call forwarding, voice messaging, extension monitoring, conferencing, and One Number Access.

Like MaxCommunicator, MaxOutlook allows you to obtain phone numbers to dial from a Microsoft Outlook Contact list. MaxOutlook also lets you see the incoming calls that have a matching record in the Contact list. You must set up the Outlook Contacts list prior to using this feature.

### Licensing

The following Altigen licenses are required:

- MaxOutlook requires a MaxCommunicator seat license for each user, or a MaxCommunicator session license.
- The IPTalk feature requires an IPTalk license for each user, or an IPTalk session license.
- MaxCall requires a MaxCall seat license for each user or a MaxCall session license.

A system administrator can assign and verify seat licenses in MaxAdministrator by selecting **License** > **Client SEAT License Management** from the main menu.

### Limitations

- After installing MaxOutlook, launch Outlook right away to enable MaxOutlook, otherwise MaxOutlook might not load. MaxAgent and/or MaxCommunicator *must not be running* while you do this.
- If you also use MaxCommunicator and/or MaxAgent, and Outlook integration is enabled in those programs (in their Configuration > Integration screen), *always* open Outlook first, before opening MaxCommunicator or MaxAgent. Otherwise MaxOutlook may not load.

For example, suppose you don't want to run Outlook in a given session or period of time but you *do* open MaxCommunicator and/or MaxAgent, and then later you need Outlook. Before opening Outlook, you must close MaxCommunicator and MaxAgent completely, or MaxOutlook may not load. After Outlook is open, you may again open MaxAgent or MaxCommunicator.

#### CHAPTER 2

# Installation

The client system must meet the following minimum requirements.

Operating systems supported:

- Windows 10
- Windows 7 SP1 (32-bit or 64-bit)
- Windows 8.1 (64-bit)

System requirements:

- IBM/PC AT compatible system
- 2 GHz CPU or faster
- 1 GB available hard drive disk space
- 1 GB RAM
- SVGA monitor 1024 x 768 (or 800 x 600) with 256 color display, or better
- Keyboard and mouse
- A sound card in the computer, if using IPTalk
- MaxCS 8.6.1 running on a server accessible to this client.
- Microsoft Outlook 2007, 2010, 2013, or 2016 installed (32-bit only)
- · Microsoft .NET 3.5 framework or higher

Note: The 64-bit version of Microsoft Outlook is not supported.

### **Pre-Installation Checklist**

Before installing MaxOutlook, make sure the following is done:

- MaxCS 8.6.1 has been installed on the system server.
- TCP/IP is enabled on both machines.
- The client is able to connect to the server on the network.
- The person installing MaxOutlook has local or domain administrator rights on the client computer.

- The extension affiliated with the client PC has a MaxCommunicator Seat License assigned to it, or there is a MaxCommunicator Session License installed in the MAXCS system.
- Outlook 2007, 2010, 2013, or 2016 (32-bit only) is installed on the client computer

### **Installing MaxOutlook**

When the above items are done, follow these steps on the client machine:

- 1. Close all Windows applications.
- 2. On the MaxCS 8.6.1 installation media, open the **MaxOutlook** folder and run the **Setup** program. Follow the instructions on the screen.
- 3. When installation is complete, launch Microsoft Outlook. A message may prompt whether to install this customization.

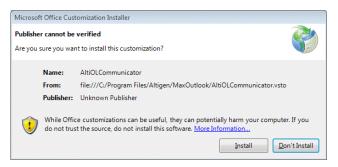

#### 4. Click Install. MaxOutlook completes its installation.

Alternative installation: If your system administrator has loaded MaxOutlook on a shared network server, you can copy the files in the MaxOutlook folder to your desktop computer, and run the MaxOutlook **Setup** program.

# **Uninstalling MaxOutlook**

- 1. From the Windows Start menu, select Control Panel > Add/Remove Programs > MaxOutlook 8.6.1 to uninstall MaxOutlook.
- 2. Click **Remove**, and respond to any additional prompts.

# Automatic Upgrade

Each time you start up MaxOutlook, a comparison is made with the version of MAX Communication Server ACM that is running on the server. If your version of MaxOutlook is incompatible with the version of MaxCS on the server, then you will be prompted to upgrade . If you automatically upgrade, the MaxOutlook startup is terminated and a software upgrade session is started. Restart MaxOutlook to run the newer version.

**Note:** For remote MaxOutlook users outside the firewall, TCP port 10050 is required to be open to allow automatic upgrade. Automatic upgrade over the Internet requires the sending of 15 MB files over the WAN, which may take some time, to perform the automatic update.

# **Downgrade Procedure**

- Go to Control Panel > Add/Remove Programs and remove MaxOutlook 8.6.1 and ALL OTHER 8.6.1 client applications (including MaxCommunicator, MaxSupervisor, MaxAgent, AltiConsole and CDR Search).
- 2. Reboot your system.
- 3. Install the earlier MaxOutlook software, as appropriate.

#### 6 MaxOutlook Manual

# **Getting Started**

To begin, start Microsoft Outlook.

If you are connecting to the Internet through a modem connection, before you log in, establish a session connection from your computer to your local Internet service provider. If you're using a low-speed connection, the login may take some time, since a large amount of data is transferred to your desktop.

The MaxOutlook login screen appears.

# **Logging In**

 If this is your first login to this MAX Communication Server ACM system, enter the system server's IP address or the name of the system server you will be using. To obtain the server name or IP address, ask your system administrator.

| M                       | LAXOUTLOOK             |
|-------------------------|------------------------|
| Server Name:            | •                      |
| Extension:              | Language.              |
| Password:               |                        |
| Enable IPTalk softphone | ☑ Always save password |
| Enable MaxCall          |                        |
|                         | Sign in Cancel         |

(Subsequently, when you log in, you'll see the IP address in the **Server Name** field. You may use the drop-down list to select a different server, if more than one server is available.)

2. Enter your **Extension** number and **Password** assigned to your phone. (You can also log in as a workgroup or a huntgroup.)

If you want to store your login password and have it entered automatically the next time you log in to MaxOutlook, check the **Always save password** check box.

- **Note:** Up to eight unsuccessful login attempts are allowed, after which login will be disabled for from 1 to 24 hours (depending on the duration set by your system administrator).
- 3. If your extension is an IP extension and you will be using a headset, check the **Enable IPTalk softphone** option. (An Altigen IPTalk license must be assigned to your extension.)

(Even if you do not have an IP *phone*, as long as your extension is set up as an IP extension by your system administrator, you can check the **Enable IPTalk softphone** check box.)

See "Logging In Remotely" on page 8 for more information on using IP extensions remotely.

- If you will be using MaxCall and a MaxCall license is assigned to your extension, check Enable MaxCall. (MaxCall is described in "Using MaxCall" on page 63.)
- 5. Click **Sign In** or press the Enter key. To back out of signing in, click **Cancel** or press the Esc key.

#### **Logging In Remotely**

You can use MaxOutlook from a remote location if

- MaxOutlook and Microsoft Outlook are installed on your remote computer
- Your extension is configured as an IP or mobile extension by your system administrator
- You have an Altigen-certified IP phone or are using IPTalk

Consult your system administrator or authorized Altigen dealer for details on obtaining this equipment.

All the call handling functions are the same as when you log in locally, with the exception of the ability to configure One Number Access. You can pick up voice mail, forward local business office phone calls to another site such as a home desktop computer, and even receive phone calls as you would at the office. To log in from a remote location,

- 1. If you connect to the Internet through a modem connection, establish a connection to your internet service provider (ISP).
- Start Microsoft Outlook and, when the MaxOutlook login screen appears, log in to MaxOutlook using your Extension and Password as usual.
- If you will be using a headset plugged into your PC, check the Enable IPTalk softphone check box. (An Altigen IPTalk license must be assigned to your extension.)
- 4. Click OK.

#### **IP Extensions Using IPTalk**

An Altigen-certified USB headset system is recommended for IP extensions using IPTalk (your phone system administrator or Altigen dealer can recommend headsets).

Important: You can run only one instance of MaxOutlook with IPTalk per system.

To make and receive calls using IPTalk,

- 1. Connect your headset to your computer.
- 2. Use the MaxOutlook dialing and call accepting functions as usual to make and receive calls.

# When Connection Has Been Lost

When a connection with the phone server is lost, a message asks if you want to connect again. Click **Yes** to restore the connection without having to go through the log-in process again.

If your system administrator has enabled the 'Redirect' feature for MAXCS, when MaxOutlook loses its connection with the main server you will be prompted to close and immediately reopen MaxOutlook. When you restart Outlook (within roughly 5 minutes of seeing this prompt), you will be prompted to either try to reconnect (to the main server) or redirect (to a backup server).

If you choose to redirect to a backup server, you will be prompted to switch back to the main server later, once your system administrator has brought the main server back online.

# **Overview of the Main Window**

After you log in to MaxOutlook, Microsoft Outlook displays the MaxOutlook status bar and call handling toolbar and the Microsoft Outlook folder you were last working in. If that was not MaxOutlook, then click the **MaxOutlook** folder to switch to the MaxOutlook screen.

| Dial field                                              | MaxOut               | tlook status              | bar                   |                | tlook toolb<br>ndling calls |               |
|---------------------------------------------------------|----------------------|---------------------------|-----------------------|----------------|-----------------------------|---------------|
| Altigen - Microsoft Outlook     Ele Edit Yew Go Tools A | Actions Help Adobe   | PDF                       |                       |                |                             |               |
| New - 🛃 📑 Send/Receive                                  |                      | e a contact to find 🛛 🖌 🛞 | Back                  | 8 3 6 0        | outlook:MaxOutlook          | · .           |
| 🗧 😝 Barbara Tyler ( 237 ) 👎 Availal                     | ole 👻 😸 Voicemail (  | 1) 👗 DND OFF 🛛 🖏 🤫        |                       |                |                             |               |
| : 🛦                                                     | inect 🔩 Transfer 👳   | To VM 🚓 Conf 👝 Han        | up 🔍 🚽                |                |                             |               |
| Mail                                                    | MaxOutlook           | - Altigen                 |                       |                |                             |               |
| Favorite Folders                                        | Record Stat          | n Name                    | Number                | Casar          | DNIS                        | Duration Cor  |
| Inbox                                                   | Record Scat          | e Name                    | Number                | Group          | DN15                        | Duration Cor  |
| For Follow Up                                           |                      |                           |                       | المعريجا م     | n this name                 | .1            |
| C Sent Items                                            |                      | all informati             | on is dis             | played i       | n unis pane                 | 31            |
| All Mail Folders                                        | <u> </u>             |                           |                       |                |                             |               |
| Drafts                                                  |                      |                           |                       |                |                             |               |
| Information Information                                 | Directory            | 📕 Monitor 👘 Voicemai      | History               | Contacts 🛜 🤅   | Greeting 4 MeetMe           | Speed Dial    |
| MaxOutlook                                              |                      |                           | Search in             | Name           | •                           |               |
| Outbox                                                  |                      |                           |                       | Inditie        |                             |               |
| E 🔁 Sent Items                                          | Type<br>Local        | Extension<br>100          | Name<br>Enterpris     | te Desk        | Activity<br>Available       | Department    |
| Snag It (3)                                             | - Local              | 101                       | Gilbert H             |                | ne Available                |               |
|                                                         | Local                | 102                       | Jimmin Y              | ao             | Available                   | Marketing     |
| 🖂 Mail                                                  | Local                | 103                       | Carolyn I             | David          | 🛉 Available                 |               |
| 📴 Calendar                                              | Local                | 104                       | JimminYa              | ao MobilePhone | 🕐 Available                 | Marketing     |
| S Contacts                                              | Local                | 105                       | Vi Duong              |                | 🕴 Available                 | Manufacturing |
| Tasks                                                   | Local                | <u>107</u>                | Jennifer              |                | Nvailable                   |               |
|                                                         | Local                | 108                       | Allison N<br>SalesOrc |                | 🔮 Available<br>🌒 Available  |               |
| S = Z                                                   | » Local              | 110                       | Cillowet IT           |                | Available                   | Engineering   |
| 0 Items                                                 |                      |                           |                       |                |                             |               |
| MaxOutlo<br>Microsoft                                   | ok folder<br>Outlook | in Ta                     | abbed pa              | iges           |                             |               |

In Outlook 2007 and 2010, the call controls are on the **Add-Ins** tab. In Outlook 2013, they are on the MaxOutlook tab.

| File     | Home    | Send / Receive  | Folder     | View   | Add | l-Ins    |   |    |   |
|----------|---------|-----------------|------------|--------|-----|----------|---|----|---|
| X Disco  | nnected | Available 👻 🦂 V | oicemail 🎖 | DND ON | 4)  | 50       | 6 | 00 | * |
| <b>A</b> |         | nect 👍 Transfer | M Cant     | - 11   |     | Interest | a |    |   |

If you checked **Enable IPTalk** when you logged in, two more buttons on the status bar let you mute the call and control the volume.

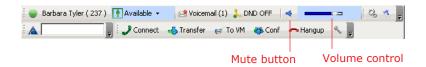

**Note:** In some versions of Outlook, you adjust the volume by clicking the arrow and choosing a volume level from 0 (muted) to 100 (loudest).

You can customize the MaxOutlook display: select the toolbar buttons, columns, and tabs you need and their order of appearance; and sort columns in ascending or descending order. See "Customizing the Display" on page 16.

#### Status Bar

From the status bar you can do the following:

• See the extension you're logged into.

When a call is ringing your extension, the green ball changes to red and the caller's name (if available) and number appears.

| 😝 Tyler B 🛛 ( 8313354633 |
|--------------------------|
|--------------------------|

• Change your activity state from the drop-down list. (See "Changing Activity Status" on page 14.)

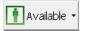

• See the number of unopened voice mails. Click this button to open the **Voicemail** tab.

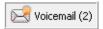

• Turn Do Not Disturb (DND) on and off. (See "Turning Do Not Disturb On and Off" on page 15.)

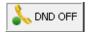

• If you're using IPTalk, you can mute the call (using the **Mute** toggle button) and control the volume using the volume control.

Mute button (toggle) \_\_\_\_ 💊 💶 💷 Volume control

• Configure MaxOutlook. (See "Configuring MaxOutlook" on page 45.)

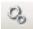

• Open help.

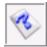

#### **Call Handling Toolbar**

MaxOutlook's call handling toolbar provides:

- · A Dial field where you input the number to dial
- Buttons to connect, transfer, send a call to voicemail, conference, hang up, send a call to **AA** (auto attendant), flash, record, redial, hold, intercom, and enter an account code

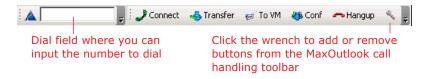

**Note:** In some versions of Outlook, the call controls are on the **Add-Ins** tab.

You can choose the buttons you want and the order in which you want them. See "Customizing the Display" on page 16.

#### **Call Information Panel**

The call information panel displays several columns of information about calls:

Record — shows when a call is being recorded

State — the state of the currently active call:

12 MaxOutlook Manual

- AA the call is being transferred to an auto attendant
- Busy callee is busy or not available
- Call Pending the call is placed into a workgroup queue
- Conference the call is in conference
- Connect the call is connected
- Dial Tone a dial tone is present, and MaxOutlook is ready to dial out
- Error receipt of an error tone
- Hold the call is on hold
- Hold Pending the call is being transferred or conferenced
- Idle the extension is not in use
- **Play VM** playing voice mail (The **Duration** field displays the duration of the voice mail as it plays. The duration display does not reflect fast forward or rewind.)
- Record recording an introductory message
- Ringback caller sees this state while the callee's phone is ringing
- **Ringing** an outgoing call is ringing another phone or an incoming call is ringing your phone
- Name the name of the person on the other end of the call, if available

Number — the phone number at the other end of the call

Group — your workgroup number for this call

DNIS — the DNIS number, if appropriate

Duration — duration of the call

Conference — indicates the conference host

#### **Tabbed Pages**

Nine tabbed pages are available on the bottom half of the MaxOutlook screen: Directory, Monitor, History, Contacts, Voicemail, Speed Dial, Greeting, MeetMe, LinePark. (If you have enabled MaxCall, the MaxCall tab is available also. MaxCall requires a license and is discussed in "Using MaxCall" on page 63.)

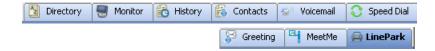

**Directory** — Lists the extensions of people at the company. Columns include: Type (local, remote), Extension, Name, Activity, Department, Location.

**Monitor** — A list of extensions you have chosen to monitor. Columns include: State, Extension, Name, Activity, DND/FWD, Caller Name, Number, Department, Location, DNIS, and Duration. See "Monitoring the Activity of Other Extensions" on page 42.

**History** — A history of your incoming, outgoing, and missed calls. Columns include: Direction (incoming, outgoing, missed), Number, Name, Date/Time, Duration, DNIS, Group, and Note.

**Contacts** — A list of contacts you have added to your MaxOutlook. Columns include: Name, Company, Business Phone, Mobile Phone, Email Address, IM Address, Home Phone. You can right-click on a contact to pop up the contact's information in Microsoft Outlook.

**Voicemail** — A log of unopened and opened voice mails left at your extension. Columns include: Type, Number, Caller Name (if available from extension information or from an external database), Date/Time, Duration, and Note. See "Dealing with Voice Mail" on page 39.

**Speed Dial** — A list of speed dial numbers entered by the system administrator and entered at the extension. Columns include: Type (extension speed dial or system speed dial), ID, Name, Number, and Note. See "Dialing Speed Dial Numbers" on page 23.

**Greeting** — From the **Greeting** tab, you can record and review greetings for each Activity state. See "Recording Activity Greetings" on page 15.

**MeetMe** — From the **MeetMe** tab, you can schedule and monitor phone meetings. See "MeetMe Conference" on page 29.

**Line Park** — Shows calls parked for line park groups that you are a member of. You can pick up a parked call from the **LinePark** tab. Columns include: Park (the Park ID), Extension, Caller Name, Number, DNIS, and Duration.

To park a call in MaxOutlook, click the **Flash** button on the call control tool bar (you must customize your tool bar to display the **Flash** button), enter #41 (system call park) or #31 (personal call park) in the dialer field, then click the **Connect** button on the call control tool bar.

# **Changing Activity Status**

You can specify your whereabouts, so that others are informed.

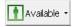

Click the Down arrow on the **Activity** button and choose the appropriate category:

- Available (System) (the system greeting is used)
- Available (Personal) (your personal greeting is used)
- Meeting
- Away
- Travel
- PTO (personal time off)

Your system administrator may have configured additional (Custom) activities to select from.

The activity category you select appears beside the button. Keep your Activity status updated.

#### **Recording Activity Greetings**

You can record a different greeting for each Activity status. To do so, click the **Greeting** tab, and select an Activity. Then click the **Record** button at the bottom of the tab to record a greeting. (Alternatively, you can right-click the activity, and select **Record**.) Use your phone or headset to record the greeting.

| Directory        | 🗐 Monitor | 🐝 Voicemail | 🚯 History | 🚯 Contacts | 🖉 Greeting | MeetMe | 😂 Speed Dial |
|------------------|-----------|-------------|-----------|------------|------------|--------|--------------|
| Associated Activ | rity      |             |           |            |            |        |              |
| In-System        |           |             |           |            |            |        |              |
| In-Personal      |           |             |           |            |            |        |              |
| Meeting          |           |             |           |            |            |        |              |
| Away             |           |             |           |            |            |        |              |
| Travel           |           |             |           |            |            |        |              |
| РТО              |           |             |           |            |            |        |              |
| Training         |           |             |           |            |            |        |              |
| Lunch            |           |             |           |            |            |        |              |
| Escalations      |           |             |           |            |            |        |              |
| Record           | Review    |             |           |            |            |        |              |

To hear the greeting played back, click the **Review** button. Change your greeting whenever you want to.

# **Turning Do Not Disturb On and Off**

The button is a toggle that turns **Do Not Disturb** on and off.

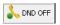

When **Do Not Disturb** is on, all incoming calls are forwarded according to your **Enable Busy Call Handling** settings.

**Note:** If the system administrator has disabled the Do Not Disturb feature for the extension, the **DND** feature will not be available to you. If you select **DND**, an alert pops up informing you that DND is not allowed.

### Searching in the Tabbed Windows

Searching is available in these tabs: Directory, History, Contacts, Voice Mail, and Speed Dial.

| Directory | 📒 Monitor 🔂 History | 🕪 Voicemail     | 😂 Speed Dial 💱 Greeting            |
|-----------|---------------------|-----------------|------------------------------------|
| 0,        |                     | Search in       | Name 👻                             |
| Туре      | Extension           | Name            | Type<br>Extension                  |
| Local     | 100                 | Enterprise Desk | Name                               |
|           |                     |                 | Activity<br>Department<br>Location |

To search,

- 1. In the **Search in** field, select the column you want to search in.
- 2. Put your cursor in the field beside the magnifying glass, and type what you're looking for. The search begins as you type, and the list is narrowed to records that match what you're typing.
- 3. When you begin a new search, all the information that was on the tab reappears. Or you can clear the field beside the magnifying glass or make another selection in the **Search in** field, and you'll see all the information on the tab.

# **Customizing the Display**

You can customize the MaxOutlook display to meet your needs in the following ways:

• **Specify the columns** you want to see by right-clicking a column heading and checking or unchecking columns in the pop-up list. Checked columns will be displayed.

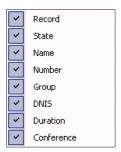

- **Resize columns** by placing the cursor on a column divider in the header area until the cursor changes to a two-headed arrow. Click and drag the column divider to where you want it.
- **Rearrange columns** by clicking and dragging a column name to the location you want.

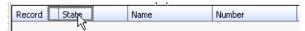

Dragging the Record column to the right

• **Sort columns** in ascending or descending order by clicking the column heading. An ascending (first to last) or descending (last to first) arrow appears. Click the column heading again to sort in the reverse order. If you click a column heading, and all the data in that column is the same, MaxOutlook keeps the sort order of the previously clicked column.

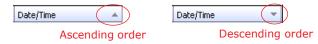

 Add, remove, and rearrange the toolbar buttons in MaxOutlook by clicking the Toolbar Customization button in the call handling toolbar.

| 🖶 Toolbar Customization |                     |                                                            | ×          |
|-------------------------|---------------------|------------------------------------------------------------|------------|
| Toolbar Customization   | Add >><br><< Remove | Toolbar:<br>Connect<br>Transfer<br>To VM<br>Conf<br>Hangup | Up<br>Down |
| C Redial                | 1                   |                                                            | ОК         |

The buttons displayed in MaxOutlook are in the right-hand list. To remove a toolbar button, select it and click **Remove**. To add a toolbar button, select a button from the list on the left, and click **Add**. To rearrange buttons, select a button from the list on the right, and click the **Up** button or **Down** button, until the toolbar button is where you want it. When finished, click **OK**.

- **Pop up MaxOutlook** when you get an incoming call while you are doing something else. See "Call Alert Options" on page 57.
- **Specify the tabs** you want to see. To select the tabs you want to display, right-click on the area to the right of the tabs. A list of tabs appears:

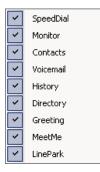

They are all checked, by default. Uncheck the tabs you don't want to display.

You can't change the order of the tabs by clicking and dragging, as you can with columns. To change the order of the tabs, uncheck all except the tab you want to appear first. Then recheck each tab you want in the order in which you want it. The tabs will be displayed in the order in which you check them. If you uncheck all the tabs and then want to display tabs again, click the MaxOutlook **Configuration** button in the MaxOutlook status bar and go to **Customization > Tab Layout**.

# **Performing Other Microsoft Outlook Tasks**

To work on other tasks in Microsoft Outlook, click the appropriate Outlook folder or use an available menu command, shortcut, or button in the Microsoft Outlook toolbar, as usual. For example, to check your Outlook Inbox, click the Outlook Inbox folder.

The MaxOutlook status bar and call handling toolbar always remain visible.

#### **Returning to MaxOutlook**

To return to the MaxOutlook screen, you can do any of the following:

- Click the MaxOutlook folder.
- Click a button in the MaxOutlook call handling toolbar.
- Click the Voicemail button in the MaxOutlook status bar.

When a call is coming in, MaxOutlook will pop up if you have configured it to do so in the MaxOutlook Configuration screen.

# **Exiting and Restarting MaxOutlook**

To close MaxOutlook, exit Microsoft Outlook.

Important: Programs take time to exit completely. Before you try to restart Microsoft Outlook, make sure that it goes through its entire shutdown procedure first. If it does not shut down *completely*, and you restart it, Microsoft Outlook will launch without MaxOutlook and without any access to MaxOutlook.

Waiting a few minutes should give Microsoft Outlook enough time to exit completely.

If you're not sure the exiting process is complete, you can open Windows Task Manager to find out. To do so, right-click on the task bar and choose **Task Manager**. Click the Task Manager **Processes** tab, look in its **Image Name** column, and make sure that OUTLOOK.EXE is not listed. (You can sort the column by clicking on the column heading.) If OUTLOOK.EXE is not listed, then it has successfully exited, and it is safe to restart it.

#### CHAPTER 4

# Handling Calls with MaxOutlook

This section shows how to manage your calls, voicemail messages, and contacts.

- Ways to answer calls, see "Answering Calls" on page 21
- Ways to dial out, see "Dialing Out" on page 22
- How to put calls on hold, see "Placing Calls on Hold" on page 24
- How to use call waiting, see "Using Call Waiting" on page 24
- Ways to transfer calls, see "Transferring Calls" on page 25
- How to make conference calls, see "Conference Calls" on page 27
- How to record calls, see "Recording Calls" on page 37
- How to use account codes, see "Using Account Codes" on page 37
- Managing voicemail messages, see "Using Voice Mail" on page 39
- How to monitor extensions, see "Monitoring the Activity of Other Extensions" on page 42
- How to see a history of your calls, see "Viewing the Call History" on page 43
- Managing contacts, see "Using the Contacts Tab" on page 44

# **Answering Calls**

To answer a call click the word *Ringing* in the call's **State** cell. The state changes to *Connected*.

| Record | State   | Name | Number     | Group |
|--------|---------|------|------------|-------|
|        | Ringing | 0    | 5102526353 |       |
|        |         |      |            |       |

| Record | State     | Name | Number     | Gr |
|--------|-----------|------|------------|----|
|        | Connected | 0    | 5102526353 |    |

Or, click the **Connect** button in the MaxOutlook toolbar.

# **Dialing Out**

To dial a number, click in the dialing field, enter a number or name, press the Enter key, and then click the **Connect** button in the MaxOutlook toolbar.

**Note:** To clear the dialing field, delete the number in it, and then press the **Enter** key.

The Call Information panel displays the state of the call:

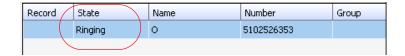

#### Shortcut-Key Dialing and Smart Tag Dialing

**Shortcut-key dialing** — If you configured your MaxOutlook to let you use shortcut keys to dial a selected phone number in another program, for example, Excel or Internet Explorer, you can make a call by selecting the number and using those shortcut keys. To find out more about this option and how to configure it, see the discussion of "Select-n-Dial."

**Smart Tags** — If you configured your MaxOutlook to enable Smart Tags, you can call phone numbers from Internet Explorer by clicking a number in IE that has a dotted underline, or from Microsoft Office programs by selecting **Dial By MaxClient** from a Smart Tag beside the number. To find out more about this option and how to configure it, see "General Information" on page 45.

**Note:** If you have more than one MaxClient installed (MaxCommunicator, MaxAgent, MaxOutlook, or MaxCommunicator/Agent within Microsoft Office Communicator), and you have enabled Smart Tags on more than one, it is best to open only the one you want to do the dialing. If you have more than one open, MAXCS may not use the program you want it to use.

> If more than one Smart Tag-enabled program *is* open, MAXCS will use the first one it finds, using this search order: MaxCommunicator, MaxAgent, MaxOutlook.

> Additionally, if you were using the Smart Tag method with a particular program, for example, MaxOutlook, and then you open a Smart Tag-enabled MaxAgent, MAXCS will continue dialing a Smart Tag call through MaxOutlook. To have the call dialed through MaxAgent, close MaxOutlook.

#### **Dialing Speed Dial Numbers**

To dial speed dial numbers, click the Speed Dial tab:

| Directory 🦥 Voicen | nail 🚯 Histo | ory 🚯 Contacts 😂 Speed | Dial MeetMe  |
|--------------------|--------------|------------------------|--------------|
| ۹.                 |              | Search in Number       | •            |
| Туре               | ID           | Name                   | Number       |
| Extension          | 03           | Fremont Desk           | 915102526353 |

Click the number to make the call

This tab lists speed dial numbers that you have configured at your extension (*extension* speed dial numbers), and it lists speed dial numbers, if any, that have been set up for your extension by the system administrator (*system* speed dial numbers). You can see in the **Type** column which numbers are extension speed dial numbers and which are system speed dial numbers.

To call a speed dial number, click the number in its **Number** column.

#### Setting Up and Editing Extension Speed Dial Numbers

To set up an extension speed dial number:

- 1. Click the **Speed Dial** tab and double-click an empty Extension type row. The Extension Speed dialog box pops up.
- Enter a name, number, and note if desired.
   When you add an outside number, all *relevant* prefix digits such as trunk or route access number, the long distance prefix 1 and area codes must precede the phone number.
- 3. Click OK.

You can enter up to 20 speed dial numbers.

**Note:** Extension-type speed dial numbers are also set up by using the **#25** feature code on your phone set.

To edit a speed dial number in MaxOutlook, double-click in its **Type**, **ID**, or **Name** columns. The Extension Speed dialog box pops up. Make your edits, and click **OK**. To delete the information, clear the fields and click **OK**. If you just want to edit a note, you can double-click in the **Note** field on the **Speed Dial** tab and edit the note right in the table.

For system-type speed dial numbers, you can edit the note, but only the system administrator can edit the other fields.

#### Redialing

To redial the last number called, click the **Redial** button on the MaxOutlook toolbar. If the **Redial** button is not on your MaxOutlook toolbar, you can display it by clicking the **Toolbar Customization** button and adding the **Redial** button to your Toolbar list. Click **OK**.

# **Placing Calls on Hold**

During a phone call, either click the word *Connected* in the call's **State** cell or click the **Hold** button in the MaxOutlook toolbar. The state of the call is changed from *connected* to a *hold* state and you will hear the dial tone.

| Ĩ | State | Name | Number     | Group | DNIS | Duration |  |
|---|-------|------|------------|-------|------|----------|--|
|   | Hold  | 0    | 5102526353 |       |      | 00:00:57 |  |

Click Hold in the call's State cell to release the hold and reconnect the call.

**Note:** When a call is put on hold automatically by the system (to queue), the system will ring you after two minutes if the call is still on hold.

# **Using Call Waiting**

During a call, you may receive another incoming call. To answer the call, click Ringing in the new call's State cell. The call to which you were connected goes to the hold state.

| Record | State     | Name    | Number     | Click Ringing            |
|--------|-----------|---------|------------|--------------------------|
|        | Connected | 0       | 5102526353 | to answer<br>second call |
|        | Ringing   | Hendy J | 8318188219 | Second Call              |

| Record | State            | Name    | Number     | The first call |
|--------|------------------|---------|------------|----------------|
|        | Hold             | 0       | 5102526353 | goes to Hold   |
|        | <u>Connected</u> | Hendy J | 8318188219 | state          |

When you are ready to reconnect to the call on hold, click **Hold** in the State cell of the call. The call goes to the connected state.

# **Transferring Calls**

**Note:** Agents using Polycom VVX model phones, refer to the MAXCS Polycom user guides for instructions on additional ways that you can transfer calls. User guides for Polycom phones can be found on Altigen's web site, <u>https://www.altigen.com/support/</u>

MaxOutlook allows for both supervised transfer (in which you confirm the transfer with the target) and blind (unsupervised) transfers.

You may transfer calls in the following ways:

**Dragging** — Drag and drop the call (either while it's ringing or connected) onto the target number on the Directory, Speed Dial, Contacts, or Monitor tabbed pages.

**Dialing** — While connected to a call, in the dialing field enter the target number you want to transfer to, then click the **Transfer** button in the MaxOutlook toolbar.

Clicking — If the target number is on the Directory, Speed Dial, Contacts, or Monitor tab, click it. Then click **Transfer**.

You're asked to confirm the transfer.

You can click **Yes** before the party answers to do a blind transfer, or you can wait for the person to answer and then confirm or cancel the transfer.

| Transfer:    |                                                          | × |
|--------------|----------------------------------------------------------|---|
| $\mathbf{p}$ | Would you like to transfer the call to<br>918318188219 ? |   |
|              | <u>Y</u> es                                              |   |

At any time before or after the person you're transferring to answers the phone, you can cancel the transfer by clicking the **No** button or by closing the dialog box.

If the transfer is canceled, MaxOutlook reconnects the call to your extension. The call is also reconnected if the third party doesn't answer.

#### **Transferring to Voice Mail**

While connected to a call, click the **To Voicemail** button in the MaxOutlook toolbar. In the box that pops up, choose the extension you want to send the call to, then click **OK**. (You can sort extensions by number or by name.)

| VMSelection |                                    |                    | <u>? x</u> |
|-------------|------------------------------------|--------------------|------------|
|             | Choose extension to                | send Voicemail to: |            |
| ~           | 237 Barbara Tyara                  | -                  |            |
|             | <ul> <li>Sort by number</li> </ul> | Sort by name       |            |
|             | <u>0</u> K                         | <u>C</u> ancel     |            |

**Note:** You can also forward a call to voice mail without answering it by clicking the button while the call is ringing.

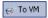

#### **Transferring to Auto Attendant**

To transfer a call to an auto attendant, while connected to the call click the **To Auto Attendant** button in the MaxOutlook toolbar. The AA Selection box pops up. Use the drop-down list to select an auto attendant to transfer to. (You can sort the list by number or by name.)

| AA Selection |                   |                | × |
|--------------|-------------------|----------------|---|
| <b>D</b>     | Choose AA number: |                |   |
|              | 1                 | ▼              |   |
|              | Sort by number    | O Sort by name |   |
|              | <u>0</u> K        | <u>C</u> ancel |   |

**Note:** You can forward a call to an auto attendant without answering it by clicking the button while the call is ringing.

#### Forwarding Calls Using Do Not Disturb

If allowed, click the **DND** button to forward all incoming calls according to your "Enable Busy Call Handling" settings. See "Busy Call Handling and No Answer Handling" on page 50.

# **Conference** Calls

Note: Agents using Polycom VVX model phones, refer to the MAXCS Polycom user guides for instructions on additional ways that you can work with conference calls. User guides for the various Polycom models can be found on Altigen's web site, at <u>https://</u> www.altigen.com/support/.

There are two types of conference calls in MaxOutlook:

- **Station conferencing**. In this type of conferencing, when you're on a call, you can dial a third party and then conference that party in to the call. Any internal user is able to add parties to this type of conference call.
- **MeetMe conference**. If your company has this feature available, you can schedule a meeting to take place at a specified time in the future and invite people to the meeting. Invited people call the MeetMe conference extension number to join the meeting at the designated meeting time. (See "MeetMe Conference" on page 29.)

#### **Station Conferencing**

Using this method, you may conference up to six calls.

Note: In order to conference *incoming* calls, Single Call Waiting, Multiple Call Waiting or Live Call Handling must be checked in the MaxOutlook Configuration window, Extension > Call Handling screen.

You may conference calls in the following ways:

- **Dragging** While connected to one party, drag a *Hold* call to the *Connected* call, or drag a number from the **Directory**, **Speed Dial**, **Contacts**, or **Monitor** tabs to the *Connected* call. Repeat to add more callers. Each call in the conference displays *Conferencing* state.
- **Dialing** While connected to one party, in the dialing field enter the extension or phone number you want to conference with, then click the **Conference** button.

While MaxOutlook dials the new number, the other party or parties go into *Hold Pending* state, and you see a confirmation dialog box.

| Conferen | cing:                                                        | X |
|----------|--------------------------------------------------------------|---|
| P        | Are you sure that you want to conference with 918318188219 ? |   |
|          | Yes <u>No</u>                                                |   |

After the dialed party answers, click **Yes**. If the dialed party does not answer, click **No**.

| Record | State        | Name          | Number     | Group | DNIS | Duration | Co  |
|--------|--------------|---------------|------------|-------|------|----------|-----|
|        | Conferencing | SANTA CRUZ CA | 8318188219 |       |      | 00:07:30 |     |
|        | Conferencing | Barbara Tyler | 237        |       |      | 00:06:34 | Hos |
|        | Conferencing | 0             | 5102526353 |       |      | 00:02:00 |     |

• Selecting from Menu — When a call is on hold, you can add it to the conference by right-clicking the call and selecting Join to Conference:

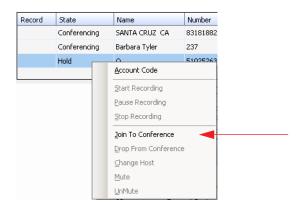

#### **Canceling Conference Calls**

You can cancel the conference using any of the following methods:

- Click the No button in the conference confirmation dialog box.
- Close the conference confirmation dialog box.
- Click the FLASH button.
- Right-click the appropriate call and select Drop From Conference.

Normally, after canceling you will be reconnected automatically to the initial call. If you are not automatically reconnected and want to reconnect to the first call, click the call's *Hold Pending* state cell.

**Note:** The conference host is the user who initiates the conference call, and only the conference host can drop a call from conference. If the conference host hangs up, no one else in the conference call can drop a call from the conference.

#### When Conference Participants Are Reduced to Two

The station conference bridge is released when the number of conference participants is reduced to two. The displayed state changes from "Conference" to "Connected" in MaxOutlook. The call can then be transferred, parked, or tagged with an account code, and another party with privilege can monitor, barge in, listen to, or coach the call.

**Note:** With Polycom phones, if the conference initiator hangs up and there are only two parties left on the conference call, then the call reverts to a direct call.

However, if the conference initiator is one of the two remaining callers, the call will remain a conference call. In this scenario, neither party can transfer the call to another party. If the conference initiator wants to transfer the call, the initiator must conference in the other party and then drop off.

### **MeetMe Conference**

If your company has this feature available, you can schedule a phone meeting to take place at a specified time in the future and invite people to the meeting. Invited people call the MeetMe conference extension number to join the meeting at the designated meeting time.

To schedule a phone meeting, click the **Schedule Meeting** button.

| ¢۲  | 1eetMe Confe  | rence - 237     |                     |                     |           |                     | _ 🗆 🗵    |
|-----|---------------|-----------------|---------------------|---------------------|-----------|---------------------|----------|
| ] 🗉 |               | 🗿 🔳 📄 Display C | outdated Meetings   |                     |           |                     |          |
| ID  | 1             | Subject         | Scheduler           | Schedule Time       | Schedule  | Start Time          | End Time |
| 261 | Doc review    |                 | 237 (Barbara Tyler) | 02/10/2009 17:40:25 | Once      | 02/10/2009 17:55:00 |          |
|     |               |                 |                     |                     |           |                     |          |
|     |               |                 |                     |                     |           |                     |          |
|     |               |                 |                     |                     |           |                     |          |
|     |               |                 |                     |                     |           |                     |          |
| 16  |               |                 |                     |                     |           |                     |          |
| CU  | pdate Email T | emplate Email   | )                   | 💽 Start 🔳 🛙         | top) 🗐 Cr | eate 💽 🖪 Modify     | Delete   |

Using this window, you can:

- · Create a one-time or recurring meeting and set its parameters
- Send an e-mail invitation (using Microsoft Outlook) to participate in the meeting
- Start and stop a meeting
- Modify or delete a meeting

- See meeting ID, subject, scheduler, time, frequency, start time, end time, the last time the meeting started, its status, and the resource being used.
- Display or hide outdated meetings
- Modify column display

#### Working in the MeetMe Conference Window

- Click a button to perform a function (for example, create a meeting). The buttons at the bottom of the window are labeled with their function; the buttons at the top of the window perform the same functions. In addition, at the top of the window, you can choose to display outdated meetings by checking the **Display Outdated Meetings** check box. Deselect the check box to hide outdated meetings.
- Select an existing meeting to perform a function on it (for example, to start or stop the meeting). You can select one meeting at a time.
- Functions can also be performed on an existing meeting by rightclicking the meeting and selecting from the context menu.
- Click a column heading to sort by that column. An arrow is displayed that indicates the sort order, ascending or descending. Click again to reverse the sort order.

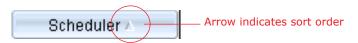

- Use the scroll bar at the bottom of the window to display additional columns, if necessary.
- Change column size by clicking and dragging a column border.
- Change column order in the current window by dragging a column heading to where you want it.
- You can open more than one MeetMe Conference window and work with different meetings and displays in each one. Modifications you make to the *display* in a MeetMe Conference window are not retained after you close the window.
- You can double-click a meeting to open the Modify Meeting dialog box.

## Using the Calendar Button

The Create Meeting and Modify Meeting dialog boxes use Calendar buttons for date selection. To select a date, click the **Calendar** button. When the calendar is open, use the Up/Down arrows to select the year, *or* you can type in a year and then press **Enter**.

Click the Calendar button again to close the calendar.

#### **Creating a Meeting**

To create a meeting, click one of the Create buttons.

| ≜ Create Meeting                                     | ×                                                                             |
|------------------------------------------------------|-------------------------------------------------------------------------------|
| ID:                                                  |                                                                               |
| Scheduler: Barbara Tyler                             | Schedule Time: 02/10/2009 15:02:56                                            |
| Subject:                                             |                                                                               |
| Reserve Seats: 3 🚔                                   | Host 237 -                                                                    |
| Frequency: One Time Only                             | The options in the middle panel change, depending on the frequency you select |
| <ul> <li>On Date: Date: 02/10/2009 □</li> </ul>      | 3 Start: 03:05 PM 🔹                                                           |
| Security<br>Require Conference Passcode<br>Passcode: | Options                                                                       |
|                                                      | OK Cancel                                                                     |

The following parameters apply to all meetings:

| Parameter | Description                                    |
|-----------|------------------------------------------------|
| ID        | The conference ID is created by the system.    |
| Scheduler | The name of the person scheduling the meeting. |

| Parameter                         | Description                                                                                                    |  |  |
|-----------------------------------|----------------------------------------------------------------------------------------------------|--|--|
| Schedule<br>Time                  | The time the Create Meeting dialog box was opened to create this meeting.                                                                                                    |  |  |
| Subject                           | Identifies the subject or type of meeting. What you enter here should be easily identifiable in the meeting list.                                                                             |  |  |
| Reserved<br>Seats                 | Use the Up/Down arrows or type in a number, up to 30, to indicate the number of expected participants. If your company's phone system allows it, you can invite up to 120 participants.       |  |  |
|                                   | If the conference has more than 30 members, by default all the members are muted. The conference host can un-mute up to 30 members concurrently.                                              |  |  |
| Host                              | Select the extension number of the host of this meeting.<br>The host can start and stop the meeting and can mute<br>and drop meeting members.                                                 |  |  |
| Frequency                         | Select the frequency of this meeting from the drop-<br>down list. A "weekly" or "monthly" meeting can actually<br>be specified as every 2nd week/month or every 3rd<br>week/month, and so on. |  |  |
| Middle panel:                     |                                                                                                    |  |  |
|                                   | middle panel vary according to the frequency of the ne sections below this table.                                                                                                    |  |  |
| Require<br>Conference<br>Passcode | If you check this, no one can participate who does not<br>enter the conference passcode that you supply.                                                                                      |  |  |
| Passcode                          | If you are requiring a passcode, enter it here.                                                                                                    |  |  |
| Announce<br>Participant<br>Name   | If you want participant names announced when they enter the meeting, check this check box.                                                                                                    |  |  |

Fill in the fields of the Create Meeting dialog box, and click **OK**. See the following sections for directions on filling in the fields in the middle panel of this dialog box.

**Note:** If other scheduled meetings have already reserved resources for the time period, and sufficient resources are not available for the meeting you are attempting to schedule, a message pops up telling you that there is a resource conflict.

## **One Time Only Meeting**

If you select **One Time Only** from the **Frequency** drop-down list, these are your options in the middle panel:

| Duration:  | 30 minutes 🌲       |                   |
|------------|--------------------|-------------------|
| Now        |                    |                   |
| 🔘 On Date: | Date: 02/10/2009 🗖 | Start: 03:05 PM 🛡 |
|            |                    |                   |
|            |                    |                   |

- 1. Specify the duration of the meeting, using the Up/Down arrows.
- 2. If the meeting is to begin as soon as it is scheduled, select **Now**.
- If the meeting is to begin at another time, select On Date, and enter a date and start time. To select a date, click the Calendar button. To select a start time, click the Down arrow and use the slide bar.

## Weekly Meeting

If you select **Weekly** from the **Frequency** drop-down list, these are your options in the middle panel:

| Frequency: Weekly                        |                              |  |  |  |  |
|------------------------------------------|------------------------------|--|--|--|--|
| Duration: 30 minutes 🗧 Start: 08:00 AM 👻 |                              |  |  |  |  |
| Every 1 week(s), on                      |                              |  |  |  |  |
| Sunday Monday                            | 🗖 Tuesday 📄 Wednesday        |  |  |  |  |
| Range of Recurrence<br>Begin: 02/10/2009 | ● End after 1 🗘 occurence(s) |  |  |  |  |
|                                          | C End by 02/10/2009          |  |  |  |  |

- 1. In the **Duration** field, specify the duration of the meeting, using the Up/ Down arrows.
- 2. In the **Start** field, specify the start of the meeting by clicking the Down arrow and using the slide bar.
- 3. In the **Every** field, specify how often this meeting is to occur: every week, every other week, every three weeks, and so on.
- 4. Check the day of the week on which this meeting will occur.
- 5. In the Range of Recurrence panel, use the **Calendar** button to select a date for the first meeting.
- 6. Select **End after x occurrences** and choose the number of times the meeting is to occur *or* select **End by** and click the **Calendar** button to specify a date at which the meetings will cease.

#### **Monthly Meeting**

If you select **Monthly** from the **Frequency** drop-down list, these are your options in the middle panel:

| Frequency: Monthly   | )                        |
|----------------------|--------------------------|
| Every 1 🖨 mon        | th(es) 💿 On Date 🛛 1 🖨   |
| Duration: 30 minutes | 🗧 Hold during weekend    |
| Start: 08:00 AM 🔻    | 🔿 On 🛛 First 🔹 Monday 🔹  |
| Range of Recurrence  |                          |
| Begin: 02/12/2009 🔽  | End after 1 occurence(s) |
|                      | C End by 02/12/2009      |
|                      |                          |

- 1. In the **Every** field, specify how often this meeting is to occur: every month, every other month, every three months, and so on.
- In the Duration field, specify the duration of the meeting, using the Up/ Down arrows.
- 3. In the **Start** field, specify the start of the meeting by clicking the Down arrow and using the slide bar.
- Select either **On Date** to specify a day of the month by *number* (for example, the 10th day of the month) or select **On** to specify a day of the month by *name* (for example, the first Monday of the month).

- If you use **On Date**, the specified date (for example, the 10th day of the month) may sometimes fall on a weekend day. Check the box **Hold during weekend**, if the meeting will be held even on a weekend day.
- 6. In the Range of Recurrence panel, use the **Calendar** button to select a date for the first meeting.
- Select End after x occurrences and choose the number of times the meeting is to occur or select End by and click the Calendar button to specify a date by which the meetings will cease.

### E-mailing a Meeting Invitation

In the MeetMe Conference window, click the **Email** button to see an automatically generated meeting invitation. It will look something like this:

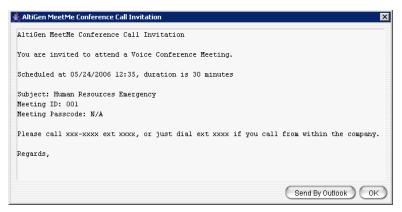

In the Invitation window, you can then click the **Send by Outlook** button. The meeting invitation is pasted into a new message in Microsoft Outlook, and the Microsoft Outlook **Subject** field is filled in with "Conference Call Invitation". Choose the people to whom you want to send the invitation, make any edits you may want to make, and click **Send**.

#### Starting and Stopping a Meeting

The meeting host and the MaxAdministrator ("admin") can start and stop a meeting.

To start a meeting if you are the host, select the meeting in the MeetMe Conference window and choose **Start**. Once the meeting is "started," the host can log into it (see "Joining a MeetMe Conference" on page 36).

To stop a meeting before its scheduled duration is over, select the meeting and choose **Stop**. Manually stopping a meeting frees up resources. Otherwise, the resources will not be freed until the scheduled meeting duration is over.

#### What the MeetMe Conference Host Can Do

If you are the host of a MeetMe conference, in addition to starting and stopping a meeting, you can:

- Mute/unmute other participants
- **Note:** If the conference has more than 30 members, by default all the members are muted. The conference host can un-mute up to 30 members concurrently.
  - Drop participants from the conference
  - · Make someone else the host

To do any of these, either right-click the person's name in the MeetMe window and choose a command from the context menu, or use the buttons at the bottom of the MeetMe tab:

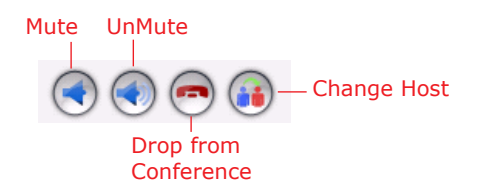

**Note:** Changing the host does not affect the **Mute** setting for the original host or the new host. If the new host was muted before the transfer of hosting duties, that host will have to **UnMute** himself in order to be heard. Similarly, the original host will still be unmuted if he was unmuted before transferring hosting duties.

#### **Continuing a Meeting Beyond Its Duration Time**

When the scheduled meeting time is up, the meeting may continue if no other scheduled meeting needs the resources. If another meeting is scheduled and the resources are needed for that meeting, the current meeting is terminated.

#### Joining a MeetMe Conference

Users calling from an extension can join a meeting by dialing the MeetMe Conference extension number. Users calling through a trunk must first dial the company number, then the MeetMe extension number. Users are prompted to dial the meeting ID number. If the meeting has not yet been started, the user hears an appropriate message and can try again later.

If a passcode is required, the user is prompted to enter the passcode.

# **Recording Calls**

The voice recording feature in MaxOutlook allows a user to record conversations. Recorded conversations can then be played back through voice mail or accessed at a centralized location.

- **Note:** The voice recording feature is only available to Triton Analog extensions and IP extensions.
- **WARNING:** Listening in to or recording a conversation without the consent of one or both parties may be a violation of local, state and federal privacy laws. It is the responsibility of the users of this feature to assure they are in compliance with all applicable laws.

#### **Recording on Demand**

When the system administrator has set your extension to record on demand (either to a central location or to your voice mail), you can use MaxOutlook to initiate the recording.

**To record a call** — While connected to a call, click the **Record** button or right-click the call and select **Start Recording** from the context menu. While a call is being recorded, a round red icon appears in the call's **Record** column. If your system administrator has set the **Insert Recording Tone** option for your extension, both parties will hear a tone when the recording begins and every 15 seconds thereafter.

To pause recording — Right-click the call and select Pause Recording.

To end recording — Right-click the call and select Stop Recording.

**To listen to the recording** — If the system is set to save the recording as your voice mail, you can hear the recording through the Altigen Voice Mail System. If the recording is being saved to a centralized location, contact the system administrator for the location.

**Note:** Do not enter an account code while recording, because doing so will disconnect the call.

# **Using Account Codes**

If your system is set up to use account codes, you can associate calls with specific codes for billing or tracking purposes.

**Required account codes** — If your extension has been configured to require account codes for all outbound calls, the Account Code dialog box pops up prompting you to enter an account code for each outbound call. The dialog box may or may not contain a list of account codes, depending on how the administrator has configured your extension. After entering the code, click **OK**.

If your extension configuration allows you to override the account code requirement, you can either enter an account code in the field at the bottom of the dialog box or click **OK** to bypass the account code altogether.

**Optional account codes** — You may enter an account code without being prompted.

To associate a call in progress with an account code — Click the Account Code button in the MaxOutlook toolbar, or right-click the number, and choose Account Code from the menu.

| elect Account |              |              |  |  |
|---------------|--------------|--------------|--|--|
| Index         | Account Code | Account Name |  |  |
| 0             | 1            | New Lead     |  |  |
| 1             | 2            | Re-up        |  |  |
| 2             | 3            | Survey       |  |  |
| 3             | 4            | 5.1 Up       |  |  |
| 4             | 5            | AltiGen      |  |  |
| 5             | 6            | End User     |  |  |
| 6             | 7            | Partner      |  |  |
| 7             | 8            | Misc         |  |  |
| 8             | 9            | Personal     |  |  |
|               |              |              |  |  |
|               |              |              |  |  |
|               |              |              |  |  |
| OK Cancel     |              |              |  |  |
|               |              |              |  |  |

In the Account Code dialog box, select an account code if a list is displayed, and click **OK**. If a list is not displayed, enter an account code in the **Enter Account Code** field and click **OK**.

**Note:** Do not enter an account code while recording; doing so will disconnect the call.

To change the account code for a call in progress, repeat the steps above, entering the new account code to assign the call to.

# **Using Voice Mail**

Click the Voicemail tab in the MaxOutlook window to see a list of your voice mail messages. Clicking the **Voicemail** button in the MaxOutlook status bar also displays the Voicemail tab.

| 0,   |            | Search in Nu   | mber 👻             |          |      |
|------|------------|----------------|--------------------|----------|------|
| Туре | Number     | Caller Name    | Date/Time          | Duration | Note |
|      | 8318188219 | SANTA CRUZI CA | 3/6/2009 11:43 AM  | 00:00:04 |      |
| iQ.  | 237        | SANTA CRUZI CA | 3/6/2009 12:29 PM  | 00:00:03 |      |
| iõ   | 205        | Ian McBride    | 3/25/2009 10:53 AM | 00:00:29 |      |
|      | 8318188219 | SANTA CRUZ CA  | 3/25/2009 1:10 PM  | 00:00:05 |      |
| 1    | 8318188219 | SANTA CRUZ CA  | 3/31/2009 3:26 PM  | 00:00:05 |      |
| 1    | 8318188219 | SANTA CRUZ CA  | 3/31/2009 3:44 PM  | 00:00:05 |      |
|      |            |                |                    |          |      |
|      |            | 🗙 🚱 🖾 💭        |                    |          |      |

- New voice mail messages are indicated by a white, closed envelope and bold type.
- Heard voice mail messages are indicated by a green, open envelope.
- Messages marked urgent are indicated by a red, closed envelope. When you have a message marked urgent, the MaxOutlook icon in the Windows tray bears a red envelope.
- A paperclip symbol on the envelope indicates an attachment a voice mail message forwarded from another extension.

#### **Dealing with Voice Mail**

Select the message and use the voice mail command buttons at the bottom of the **Voicemail** tab, as shown in the figure below. You can also access these commands by right-clicking a voice mail and selecting a command from the context menu.

Listening options are configurable, as described in "General Information" on page 45. You can listen using the sound card on your PC or your phone. If you're not using IPTalk, you can play voice mail to a sound card while your phone is in the connect state. (You cannot do this if you're using IPTalk.)

When you listen to a new message, the envelope icon changes from closed to open, indicating that the message has been heard, and the type font changes from bold to regular. Also, when you play a voicemail, MaxOutlook shows *Play* in the Call Control panel, and shows the play duration . (The duration does not reflect fast forwarding or rewinding.)

Use the voice mail command buttons to perform the following functions:

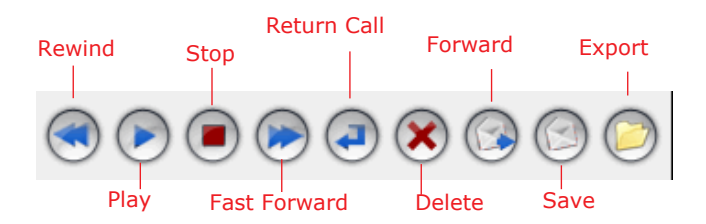

### Save at Remote Server or Export Locally

You can save a message as a .wav file that you can play back later. To do so, select the message and click either the **Save** button or the **Export** button (or right-click the message and choose **Save** or **Export**).

- **Save** saves the message automatically on a remote server in a location designated by the system administrator. No file saving dialog box opens.
- **Export** opens a file saving dialog box that lets you name the .wav file and choose a directory in which to store it. You can then play the .wav file on a media player.

## **Deleting Messages**

To delete a selected message, click the **Delete** button, or right-click a message and select **Delete** from the context menu.

## **Returning a Call**

To return the call, select the voice mail and click the **Return Call** button or click the number in the **Number** field.

## Attaching a Note

To add a note to accompany a voice mail, double-click in the **Note** field and type your note. Or right-click a voice mail entry and choose **Note** from the pop-up menu. Type your note and click **OK**.

## **Forwarding Voice Mail**

#### To forward a voice mail to an extension or a VM Group

1. Select the voice mail and click the **Forward** button, or right-click the voice mail and select **Forward**.

| ¥M Forward            |              |                   | ×                                        |
|-----------------------|--------------|-------------------|------------------------------------------|
| VMGroup Number        | Name Comment |                   |                                          |
| Search by Number      | Name h       |                   | Typing "h" to<br>begin the<br>search for |
| Type                  | Number       | Name              | "High One"<br>narrows the                |
| Extension(Physical)   | 3001         | High One          |                                          |
| Extension(Physical)   | 3002         | Don Smith         | list to only                             |
| Extension(Physical)   | 3004         | Eric Johnson      | names that<br>have an "h"                |
|                       |              |                   |                                          |
| Record introduction m | essage       | QK <u>C</u> ancel |                                          |

2. Check the check box next to the extension to which you want to forward the message.

If you need to search for a person by extension or name, type the first letters of the number/name into the **Search by Number** or **Name** box. The matching extensions or names display in the list as you type.

#### Notes:

- Click the column headings to sort the data.
- If the extension name is configured for an extension, it is used to match the search string. If the extension name is not configured, then the extension number is used to match the search string for this extension.
- 3. Click **OK** to complete the forwarding.

# Monitoring the Activity of Other Extensions

If your system administrator has configured your extension for monitoring specific other extensions, you can monitor the activity on those other extensions or view call history.

If you're a manager, for example, you might monitor to determine whether you need more resources in a busy environment. Or you might use monitoring capability to cover calls for a co-worker, since you can click the ringing phone icon in the monitor list and take the co-worker's call.

#### **Choosing Extensions to Monitor**

To choose extensions to monitor:

1. Click the **Monitor** tab, and click the **Select Extensions** button at the bottom of the Monitor page. Extensions to which your administrator has given you monitoring rights are listed here.

| hange Monitor | Number             | Name   |                 |
|---------------|--------------------|--------|-----------------|
| Search by     |                    | Number | Name            |
|               | Type<br>Workgroup  | 120    | Satisfaction Ho |
|               | Extension(Phys     |        | Enterprise Desk |
|               | Extension(Virtual) |        | Manufacturing   |
|               | Extension(virtual) | 222    | Manufacturing   |

 Select the check boxes next to the extensions you want to monitor, and click **OK**. If the list is long and you want to search, type a number or name in the appropriate search box.

The extensions you select will be listed on the Monitor tab.

#### **Reading the Monitor List**

The monitor tab includes these fields: **State, Extension**, **Name**, **Activity**, **DND/FWD**, **Caller Name**, **Number**, **Department**, **Location**, **DNIS**, and **Duration**.

The state can be one of the following:

- Idle the extension is not in use
- Connected the extension is in use
- **Ringing** the phone on the extension is ringing; you can click the **State** field to pick up the call at your own extension
- Conferencing the extension is on a conference call
- Voicemail the extension is in voice mail

- Auto Attendant the extension is connected to an auto attendant
- Holding the extension is on hold
- Hold Pending the extension is on hold, and an action is pending
- Virtual Extension

#### **Calling a Monitored Extension**

If a monitored extension is *Idle* (green dot) you can click its **Extension** field to ring the extension.

# Viewing the Call History

Click the History tab to view data about handled calls.

| [ 🔄 Direc | tory 🤯 Voicemail | 🔂 History 🚯 C  | ontacts 📿 Speed Dial | 🍯 MeetMe ا |
|-----------|------------------|----------------|----------------------|------------|
| 0         |                  | Search in      | Name -               |            |
| Direction | Number           | Name           | Date/Time            | Duration   |
| >         | 8318188219       | SANTA CRUZI CA | 7/3/2008 6:41 PM     | 00:00:09   |
| *         | 18318188219      |                | 7/3/2008 6:39 PM     | 00:01:20   |
| *         | 18318188219      |                | 7/3/2008 6:37 PM     | 00:01:37   |
| >         | 8318188219       | SANTA CRUZI CA | 7/3/2008 6:33 PM     | 00:00:15   |
| >         | 237              | Barbara Tyler  | 7/3/2008 6:38 PM     | 00:00:15   |
| *         | 18313354605      |                | 7/3/2008 6:36 PM     | 00:00:15   |
| >         | 10.10.0.110-765  | Scott IP7      | 7/3/2008 5:02 PM     | 00:00:00   |
| >         | 217              | Scott Lee      | 7/3/2008 5:02 PM     | 00:00:00   |
| 4         | 10010054605      |                | 7/2/2009 2:00 DM     | 00,00,00   |

Note: Click on the column headings to sort the data.

The History tab displays the following fields:

- Direction indicates if the call is incoming or outgoing, or was a missed call. Left-pointing green arrow indicates outgoing call; rightpointing red arrow indicates incoming call. Right-pointing arrow with exclamation point indicates a missed call.
- **Number** the extension or phone number on the other end of the call. Click a number in the **Number** column to dial that number.
- Name Caller ID information, if available.
- Date/Time the date and time of the call.

When you sort on Date/Time, the calls are sorted by last disconnected and not in the order the call was received. It is therefore possible to have a record with an earlier timestamp followed by a record with a later timestamp. Also, the timestamp for call data is based on the client system, while the timestamp for voice mail messages is from MAX Communication Server. Thus, the times displayed here may not match those in the voice mail view in the main window.

- Duration the duration of the call.
- DNIS DNIS digits collected, if available
- Group Group number or name
- Note a note attached to the call. To enter a note, double-click the Note field and type your note.

Use the **Delete** button to delete selected calls in the history list. Use the **Delete All** button to delete the entire call history list. MaxOutlook will ask you to confirm the deletion; click **Yes** to delete or **No** to cancel:

# Using the Contacts Tab

To populate the **Contacts** tab with the contacts listed in your Microsoft Outlook, see "CRM Integration" on page 58. Once the list is populated, the numbers that appear on this tab can be called, transferred to, and conferenced just like any other number.

| Directory     | 🗐 Monitor ( | 🐻 History 🚯    | Contacts 👙   | Voicemail 😂 Spe   | ed Dial 💝 Gree       |
|---------------|-------------|----------------|--------------|-------------------|----------------------|
| 0,            |             |                | Search in Na | ame 👻             |                      |
| Name          | Company     | Business       | Mobile Phone | Email Address     | IM Address           |
| JIMMIN YAO    |             | (510) 252-9712 |              | yaoj@altigen.com  | yaoj@altigen.com     |
| Travis Burris |             |                |              | /O=AltiGen/OU=Fre | travis.burris@altige |
| Tracy Acree   |             | ×303           | 913-484-4711 | /O=AltiGen/OU=Fre | tracy.acree@altige   |
| Todd Candela  |             |                |              | /O=AltiGen/OU=Fre | Todd.Candela@alti    |

**E-mail a contact** — Click a contact's e-mail address to send an e-mail to the contact.

**View the contact's information** — Right-click on a contact to pop up the Microsoft Outlook contact window for this contact.

# **Configuring MaxOutlook**

Using the MaxOutlook Configuration window, you can configure the following behaviors and options:

- **General Info** password, default trunk access, and other general settings.
- **Call Handling** forwarding, busy call, and no-answer call handling; call waiting; number of rings before forwarding; automatic answering.
- One Number Access (ONA) forwarding of specific incoming calls.
- Message Notification how and when you want to be notified about incoming voice messages.
- Call Alerts screen pops and audio beeps.
- Playing voicemail through handset or soundcard.
- Integration integrating with a Microsoft Outlook CRM.
- **Display Customization** tab layout. (Theme selection is default only.)
- IPTalk IPTalk settings.
- Log enabling a log to be created for IPTalk and for this application (MaxOutlook) to trace errors.

Note: Some options may not be available to you.

Click the Configuration button in the MaxOutlook status bar to configure these options.

In the Configuration window, click Apply or OK to save your changes:

- **Apply** saves your changes and lets you continue in the Configuration window.
- OK saves your changes and closes the Configuration window.

# **General Information**

The **General Info** screen lets you edit your password and the default trunk access code, release the link tie for IP trunks, and disable auto format.

| General Info First Name Password First                                       | Last Name                                                                           |
|------------------------------------------------------------------------------|-------------------------------------------------------------------------------------|
| Default Trunk Access 9 Other Release Link Tie (IP Trunk) Disable Auto Format | Enable Auto-Dial Enable SmartTag     Select-N-Dial     Shortcut Key: Ctrl Alt Shift |
| Use Polycom phone to make or answer calls                                    | Enable<br>Disable<br>Enable<br>QK <u>Cancel</u> Apply                               |

You can configure these general settings:

- **Default Trunk Access** The trunk access codes are defined by the system administrator. When you get an incoming call over multiple trunks and cannot issue a return call, the system will automatically select the default trunk access code to place your call.
- Enable Smart Tag If you check this option, two things happen:
  - ▶ In Internet Explorer, a dotted underline will appear under telephone numbers. You can click the number to make the call.
  - In Microsoft Office programs, a Smart Tag action icon will appear by the phone number. From the Smart Tag's drop-down menu, you can select Dial By MaxClient.

Whether the call is made automatically or the number is simply placed in the dialer box depends on how you set Auto-Dial (see below).

The Microsoft programs in which you want to use this option must be open when you set the option. After checking **Enable Smart Tag**, you need to close and reopen Internet Explorer and the Microsoft Office programs. Then you must configure your Microsoft Office programs to display the Max Smart Tag, as follows.

• Use Polycom phone to make or answer calls – You can configure MaxOutlook to use your Polycom phone to place calls and answer calls.

Refer to the MAXCS Polycom user guides for instructions on how to configure this option, along with other Polycom features. The user

guides for the various Polycom models can be found on Altigen's web site, at <u>https://www.altigen.com/support/</u>.

#### **ConfiguringMicrosoftOfficeprogramstoshowMaxSmartTag**

 In each Microsoft Office program in which you want to use this feature, select Tools > AutoCorrect Options, and click the Smart Tags tab. The following figure shows the AutoCorrect dialog box in Excel.

| AutoCorrect                                                                                                    |
|----------------------------------------------------------------------------------------------------|
| AutoCorrect AutoFormat As You Type Smart Tags                                                                                                    |
| Excel can recognize certain types of data in your workbooks. For each<br>recognized type, there are actions you can perform with that data.                                     |
| ✓ Label data with smart tags                                                                                                    |
| Recognizers:                                                                                                    |
| ✓ Max SmartTag (MaxOfficeSmartTag)       Properties         □ Date (Smart tag lists)       Financial Symbol (Smart tag lists)         □ Person Name (Outlook e-mail recipients) |
| Check Workbook More Smart Tags                                                                                                    |
| Show smart tags as Indicator and Button                                                                                                    |
| Embed smart tags in this workbook                                                                                                    |
| OK Cancel                                                                                                    |

- 2. Check Label Data with Smart Tags, and check Max Smart Tag.
- 3. Click OK.

#### Enabling/DisablingtheMaxSmartTaginInternetExplorer

You can enable and disable the Max Smart Tag in Internet Explorer. In IE, go to **Tools > Manage Add-ons**. The Manage Add-ons dialog box opens:

| Add-on Types                      | Name                          | Publisher 🔺            | Status  |
|-----------------------------------|-------------------------------|------------------------|---------|
| 🙀 <u>T</u> oolbars and Extensions | Skype Technologies SA         |                        |         |
| Search Providers                  | Skype add-on (mastermind)     | Skype Technologies SA  | Enabled |
| Accelerators                      | 🔝 Skype                       | Skype Technologies SA  | Enabled |
| 🔓 InPrivate Filtering             | Control name is not available |                        |         |
|                                   | MaxIESmartTag                 | Control name is not av | Enabled |
|                                   | Not Available                 |                        |         |
| show:                             | 🎇 Research                    | Not Available          | Enabled |
| Currently loaded add-ons          | Diagnose Connection Problem   | Not Available          | Enabled |

To enable or disable the MaxIESmartTag, select it and click the **Enable** or **Disable** button at the bottom of this dialog box (not shown in figure).

- Select-n-Dial Select-n-Dial lets you select a phone number from any window, for example, Internet Explorer, Microsoft Word, Excel, Notepad, and so on, and then press the keys you define here to dial that number. To set up this option,
  - 1.Check the Select-n-Dial check box.
  - 2.Select a combination of keys as your shortcut: Select one key from the drop-down list. (You can select from 0-9, A-Z, and F1-F12.) In addition, check either **Ctrl**, **Alt**, or **Shift** or a combination of these keys. For example, your shortcut might be Ctrl+F2 or Alt+Shift+k. Make sure the shortcut you define is not the same as a shortcut being used in any other program you're likely to have running.
  - 3.Click Apply.

You can use this option in conjunction with Auto-Dial, described next.

• Enable Auto Dial — If you check this box, any phone number you dial using a Smart Tag or the Select-n-Dial method is dialed automatically. The phone number appears in the Number column and the state column displays *Ringing*.

If this box is *not* checked, then a phone number selected by the Smart Tag method or the Select-n-Dial method is displayed in the dialer, and you need to click the **Connect** button to make the call.

 Release Link Tie (IP Trunk) — When checked, clicking the Transfer button will automatically send "FLASH \*" to release a tie trunk if the incoming call is through an IP trunk. (Option is disabled by default.)

**WARNING!** Before checking this check box, see your phone system administrator. If your company is using multiple systems and the tie trunk feature, the administrator needs to have used Enterprise Manager to synchronize the systems. Otherwise this feature *will not work*.

- **Note:** The call being transferred must originate from an Altigen PBX system running AltiWare ACC/ACM 5.0 or later, or MAXCS ACC/ACM 6.0 or later.
- Disable Auto Format If the MAX Communication Server's country code is US/Canada, MaxOutlook automatically adds the long distance/ international dialing prefix (corresponding to the server's country code) when returning a call from voice mail or when making a call from the History tab. If this is not appropriate for your setup, check Disable Auto Format.

# **Call Handling**

Click the **Call Handling** tab in the Config window to configure incoming call handling for your extension.

| Onfiguration                                                                                                    |                                                                        |        |     |                       |                   |        | ×   |
|----------------------------------------------------------------------------------------------------|------------------------------------------------------------------------|--------|-----|-----------------------|-------------------|--------|-----|
|                                                                                                    | Call Handling                                                          |        |     | 50                    | is                | -      | 3   |
| One number Access     Message Notification     Options     Options     Alert     Play Voicemail     Integration | Call Forwarding  Enable Forward to  Enable Do Not Disturb              |        |     | •                     | Mult              |        |     |
| Customization                                                                                                   | Enable Busy Call Handling                                              |        |     |                       | o Answer Handling |        |     |
| Tab Layout<br>Theme Selection<br>Server Time                                                                    | <ul> <li>Forward to Extension</li> <li>Forward to Voicemail</li> </ul> | 100    | • 0 | Forward to E          | extension         | 100    | ·   |
| IPTalk                                                                                                    | <ul> <li>Forward to AA</li> <li>Place Call in Queue</li> </ul>         | 002 aa | • 1 | Forward to A          |                   | 002 aa | •   |
| Log                                                                                                    | <ul> <li>Forward to Line Park</li> </ul>                               | System | • • | Forward to L          | ine Park          | System | •   |
|                                                                                                    | Number of Rings Before                                                 |        |     | Seconds<br><u>O</u> K | Cance             |        | ily |

## **Forwarding All Calls**

To forward all calls, check **Enable Forward to** and choose a forwarding destination. If you want to forward calls to an external number, select a trunk access code in the drop-down list, then begin with the outside trunk or route access digit (usually **9**) and any long distance prefix digits such as **1** and area code.

**Note:** Forwarding calls to a pager is possible but *not recommended* since callers will only hear what is heard when calling a pager and might not know to enter a return phone number unless instructed.

#### **Do Not Disturb**

If you check **Enable Do Not Disturb**, all incoming calls are forwarded according to your **Enable Busy Call Handling** settings, described below.

Checking **Enable Do Not Disturb** here has the same effect as clicking the **DND** button in the MaxOutlook main window.

### **Busy Call Handling and No Answer Handling**

You can use these options to specify how you want to handle incoming calls when you're already on the phone or when you can't answer the phone, for example, when you've checked **Enable Do Not Disturb**.

If you want to use the auto attendant and you don't know the number of the phrase or menu you want to use, check with your system administrator.

**Place call in queue** is available only if your system administrator has enabled queuing for you.

#### Number of Rings Before Forwarding

The **Number of Rings Before Forwarding** setting pertains to almost all the options in this screen. It is the number of times the phone rings before the system forwards the call to an extension, voice mail, or the auto attendant.

To have MaxOutlook automatically pick up the call, check the **Enable Automatic Answering after x Seconds** check box and use the arrow keys to choose the number of seconds.

- **Note:** The default setting is 0 seconds. If the duration is set to 0, all incoming calls will go to connect state right away. Neither caller nor callee will hear a ring tone.
- **Note:** This feature requires one of the following: 1) an IP or analog extension to which the system administrator has assigned feature code #82 (dial tone disabled mode); or 2) MaxOutlook is running with IPTalk softphone enabled.

## **Call Waiting Options**

Call waiting options are available only if the **Enable Busy Call Handling** check box has been checked, but this option is available *only for non-workgroup calls*.

- Single Call Waiting sets up single call waiting. This feature gives an alert tone (audio beep) to indicate that a call is waiting. Single Call Waiting must be selected in order to conference incoming calls.
- **Multiple Call Waiting** enables a "non-workgroup queue" of multiple calls waiting. You must also select the **Place Call In Queue** option under **Enable Busy Call Handling** to enable this option. This allows you to transfer or park the current call before picking up the next call in queue.
- Live Call Handling when enabled, allows a caller to hear a ringback tone when the called party is in voice mail, paging, transfer, or conference state.

### Automatically Answer After XX Seconds

You can the client to automatically answer calls via your Polycom phone. This option works with the *Use Polycom Phone to Make or Answer Calls* option.

Refer to the MAXCS Polycom user guides for instructions on how to configure this option, along with other Polycom features. The user guides for the various Polycom models can be found on Altigen's web site, at <u>https://www.altigen.com/support/</u>.

# **One Number Access (ONA)**

If you are expecting calls that you want to receive regardless of where you are, you can have the system forward those calls to you. You must specify the Caller IDs for the calls you want forwarded, and the numbers where you can be reached.

If the system is unable to connect the call (can't identify a Caller ID or can't reach you at *any* of the numbers you specify), the call is sent to your voice mail.

When you answer an ONA call, you may be required to enter your extension password, depending on the configuration for your extension set by your system administrator.

## Before You Set Up ONA

• ONA must be enabled for your extension by your system administrator.

- The settings on your MaxOutlook **Call Handling** tab must not conflict with ONA. Specifically:
  - Enable Do Not Disturb must not be checked. If it is, when your line is busy, all calls will go into voice mail and not to the ONA forwarding numbers you specify.
  - Enable Forward to must not be checked. If it is, all calls will be forwarded according to this setting.

See "Call Handling" on page 49 for details on these settings.

#### Setting Up One Number Access

To set up one number access,

1. Click Extension > One Number Access in the Configuration window.

| 🏶 Configuration                        |                                                                                                    |
|----------------------------------------|----------------------------------------------------------------------------------------------------|
|                                        | One Number Access                                                                                                    |
| Message Notification                   | Cal Screen     Cal Screen     C |
| Alert<br>Play Voicemail<br>Integration | Caller ID Verification                                                                                                    |
| - Customization<br>- Tab Layout        |                                                                                                    |
| IPTalk<br>Log                          | For outside number, choose the trunk access code and enter the number in the edit box[e.g. "14155551212"]                                                                                                    |
|                                        | Ist         Any           C Ext         C Outside         Password         Ring         20            2 nd         Any              21            20            20                                                                                                    |
|                                        | □ 3th         Any         •         ●         Ext         C         Outside         □         Password         Ring         20         •           □ 4th         Any         •         ●         Ext         C         Outside         □         Password         Ring         20         •                                                                                                    |
| <ul> <li>I → I</li> </ul>              | QK Cancel ,                                                                                                    |

2. Select the times you want to be available to ONA callers.

If you choose **Enable schedule based access**, you can set up to four different schedules in the dialog box that pops up:

| S | chedule   |            |   |          | × |                                      |
|---|-----------|------------|---|----------|---|--------------------------------------|
|   |           | From       |   | То       |   |                                      |
|   | Schedule1 | 12:00 PM   | - | 06:00 PM | - | Check a Schedule                     |
|   | Schedule2 |            | - |          | - | box and choose the times you want to |
|   | Schedule3 |            | • |          | • | be available                         |
|   | Schedule4 |            | • |          | • |                                      |
|   |           | <u>2</u> K |   | ancel    |   |                                      |

- 3. Check the **Enable Call Screening** check box if you want the system to prompt the ONA caller to record a caller name to continue ONA.
- If you want, check the Verify Caller ID based on the following check box and then specify the incoming phone numbers for ONA. If ONA finds one of these numbers on an incoming call, it will forward the call to you.

You can enter up to 10 phone numbers in the **Caller ID Verification** fields. For local numbers, use 7 digits (5555555). For long distance numbers, use 10 digits — area code + local number.

**Note:** If you enter no numbers in the Caller ID Verification fields and ONA is enabled, ONA is made available to every caller.

#### Using a Password

You can use a Caller ID Verification field to enter a password number such as "5555" so that a caller who knows this password can use ONA to find you, regardless of where they are calling from. Tell the caller to dial **1** during your personal greeting and then enter the password.

5. Enter the Forwarding Numbers to be used by the system to find you when ONA is active. You can set up to four different numbers — extensions or outside numbers. For outside numbers, use the drop-down list to select the trunk access code you want to use. Specify whether the number is an extension or outside number and if a password is required.

When ONA is active, the system dials the forwarding number(s) in the order from Forwarding Number 1 through Forwarding Number 4. Note that this number order does *not* correspond to the Schedule order — for example, Forwarding Number 2 is *not* used first during Schedule Number 2.

**Note:** If your system administrator has *not* configured your extension to require you to enter your extension password when answering an ONA call, then a call forwarded via ONA that is picked up by a voice mail box, fax machine, or answering machine will connect, and will not try any subsequent Forwarding Numbers. Therefore, if you want ONA to use such an option as a last resort, it should be Forwarding Number 4.

You can set the **ONA ring duration** from 5 to 45 seconds using the **Ring** drop-down lists. Default value is 20 seconds. The system will ring the ONA target during the specified time limit. If the ring time exceeds 30 seconds, the system will play a phrase every 15 seconds (playing time is included in ring time).

## **Message Notification**

You can specify how and when you'd like to be alerted to new messages when you're away from your desk. Click **Extension > Message Notification** in the Configuration window to display the Message Notification configuration screen.

| ssage Notification                       | Schedule               |
|------------------------------------------|------------------------|
| None                                     | O Non-Business Hours   |
| C Urgent Voice Messages Only             | © Any Time             |
| C All Voice Messages                     | C From 12:00 AM        |
|                                          | To 12:00 AM -          |
| tification or Reminder Message by callin | ig a                   |
| C Phone C Pager 💽 B                      | Extension C Custom App |
| Any                                      |                        |
| For Phone and pager options, choose      |                        |
| enter the number in the edit box[e.g     | g."14155551212"]       |

You can set these notification options:

- The types of messages about which you want to be alerted: none, urgent voice messages only, or all voice messages.
- Schedule Select during what hours you want to be alerted.

- How and where to notify you Select an option in the Notification or Reminder Message by calling section. If you want to use an outside number, use the drop-down list to select the trunk access code, and then type in the number.
- Voice Mail Groups You can set up and edit voice mail groups.
- **Note:** You can also configure Message Notification through the Altigen Voice Mail System.

#### Working with Voice Mail Groups (Distribution Lists)

You can set up voice mail groups (distribution lists) to forward messages to multiple recipients at the same time. You can set up to 100 personal voice mail (VM) groups, each with 64 members. Group members can be any extension or another voice mail group.

There are two types of voice mail groups you can use:

- **System-based groups** are set up by the system administrator. You can use but not edit these lists in MaxOutlook. You can, however, add a comment that is displayed in your MaxOutlook.
- **Personal groups** can be set up and modified in MaxOutlook or in your Altigen Voice Mail System.

#### Working on Voice Mail Group Lists

To work on your personal voice mail groups, on the Message Notification page, click the **VMGroup Edit** button.

| VMGroup  | Number | Name        | Comment |
|----------|--------|-------------|---------|
| Personal | 00     |             |         |
| Personal | 01     | Test BT     |         |
| System   | 00     | Tech Su     |         |
| System   | 01     | TS Frem     |         |
| System   | 02     | TS NY &TX   |         |
| System   | 04     |             |         |
| System   | 05     | Kev         |         |
| System   | 07     | western     |         |
| System   | 13     | test list13 |         |
| System   | 91     | Group 1     |         |
| System   | 92     | Group 2     |         |
| System   | 93     | Group 3     |         |
| System   | 94     | Group 4     |         |
| System   | 95     | Group 5     |         |
| System   | 97     | Group 7     | _       |

#### Creating a personal voice mail group

1. Click the New button in the VM Group Edit dialog box. The Create Group dialog box opens.

| Cre | eate Gr | _    | 1      | ×                     |
|-----|---------|------|--------|-----------------------|
|     | Name    |      |        |                       |
|     | Comme   | ent  |        |                       |
| Г   |         | Туре | Number | Name                  |
|     |         | Ext  | 100    | Enterprise Desk       |
|     |         | Ext  | 101    | Gilbert Hu            |
|     |         | Ext  | 102    | Jimmin Yao            |
|     |         | Ext  | 103    | Carolyn David         |
|     |         | Ext  | 104    | JimminYao MobilePhone |
|     |         | Ext  | 105    | Vi Duong              |
|     |         | Ext  | 107    | Jennifer Scheller     |
|     | Clear   |      |        | OK Cancel             |

- 2. Click the drop-down list to select a Group ID.
- 56 MaxOutlook Manual

- 3. Enter the VM Group **Name** and any **Comments**. These are optional but will help you identify the group.
- 4. Select the member extensions by selecting the check box next to each extension.
- 5. When finished, click **OK**. Click the **Clear** button to deselect all extensions or click **Cancel** to exit without saving your edits.

#### Changing a personal voice mail group

- 1. Click the VM Group Edit button. The VM Group Edit dialog box opens.
- 2. Select the group you want to change, and click the Change button.
- 3. Make any changes you need to make for the group name, comments, or members. To add or remove a member, select or deselect the check box next to the extension.
- 4. Click OK.

# **Call Alert Options**

If you want MaxOutlook to inform you when you have a call, specify your desired method(s) in the Configuration window's **Options** > **Alert** screen.

| t          |                           |
|------------|---------------------------|
| Alert Type | ← Disable                 |
|            | C Screen Pop              |
|            | C Inbound call alert      |
|            | T Audio Beep T Auto Close |
|            |                           |
|            |                           |
|            |                           |
|            | QK <u>Cancel</u> Apply    |

You can set these alert options:

- **Disable** Disables screen pop.
- Screen Pop When a new call comes in, the MaxOutlook main window pops up. You can then answer the call or perform other MaxOutlook actions.
- Audio Beep Your computer beeps you when you have a call.

# Voice Mail Play Options

Choose **Options > Play Voicemail** in the Configuration screen to set voice mail play options.

| ay Voicemail |                                                |
|--------------|------------------------------------------------|
| Voicemail    | r through handset                              |
|              | C through soundcard                            |
|              | Play while downloading     Use external player |
|              | QK Gancel Apply                                |

You can choose to play your messages on your phone set, or play them on your sound card and speakers. If you choose to play them on your sound card, you can have the message play as it downloads, or you can download it completely and play it on an external media player.

# **CRM Integration**

MaxOutlook can access phone numbers from your Microsoft Outlook 2003 or Outlook 2007 CRM database.

Configure CRM integration in the Configuration window's **Integration** screen:

| ntegration                                                                                     | C S C S                                         |
|------------------------------------------------------------------------------------------------|-------------------------------------------------|
| User Database Selector                                                                         |                                                 |
| Specify the source CRM application, Outlook, Outlook E<br>allow changes in Contacts tab window | Express etc, to use with AltiGen MaxOutlook and |
| Select current database:                                                                       | •                                               |
|                                                                                                |                                                 |
| Update database when click "Ok" button                                                         | For Screen Pop Match Digits 7 🛨                 |
| Enable OCS client                                                                              |                                                 |
| Sign in URL                                                                                    | Sample: username@OCS-domain                     |
| Server                                                                                         |                                                 |
| Use Window default credentials                                                                 |                                                 |
| Domain                                                                                         |                                                 |
| Domain                                                                                         |                                                 |
| User Name                                                                                      | Sample: username. Do not add domain prefix      |
|                                                                                                | Sample: username. Do not add domain prefix      |

**Use Database Selector** — Check this check box to allow integration of your company's Microsoft Outlook CRM database with your MaxOutlook. When this operation is complete, contacts in the Microsoft Outlook database will appear on your MaxOutlook **Contacts** tab.

**Update database when click "OK" button** — When you check this check box, MAX Communication Server refreshes the data MaxOutlook accesses from the database.

**Note:** MAX Communication Server will load all the subfolders and data in your main Microsoft Outlook **Contacts** folder, which will take a few moments. Once the data is loaded, you can close the Configuration window, reopen it, and click the **Select Folder** button that now appears to choose which Contacts subfolders you want to use.

**For Screen Pop** — Select this check box if you want the Microsoft Outlook contact window to pop up when you receive a call from someone for whom you have a record in the Outlook contact directory.

**Match Digits** — Select the number of digits to match for caller ID. Matching starts from right and moves left. This option is for calls that go through IP and for international calls that have a digit prepended, like 0. For example, if you choose 7 (the default) in the Match Digits field, and the number is 10.10.10.6- 915102529712, MaxOutlook would match the last 7 digits, or 2529712, to identify the caller for you.

# **Tab Layout**

You can choose which tabs you want to display in MaxOutlook by rightclicking in the space to the right of the tabs in the main window and selecting the tabs you want to show. When no tabs are displayed in the main window, you can click **Voicemail** (which displays the **Voicemail** tab). Or you can configure the tabs in the Configuration window's **Customization > Tab Layout** screen.

| - | Tab window title | 1000 |
|---|------------------|------|
|   | Voicemail        |      |
| V | SpeedDial        |      |
| V | Directory        |      |
|   | History          |      |
| ₹ | LinePark         |      |
|   | Greeting         |      |
| • | MeetMe           |      |
| 7 | Monitor          |      |
| V | Contacts         |      |

Check the tabs you want to display in MaxOutlook, and click OK.

To restore all call control buttons and tabs to the default settings, check **Restore to default layout**, and click **OK**.

# IPTalk

If you're using IPTalk, set the options in the **IPTalk** configuration screen:

| IPTalk        |                                                                |
|---------------|----------------------------------------------------------------|
| IPTalk Option | Echo Suppression  TOS(Hex)  802.1  Voice Through  Ring Through |
|               | SIP Transport                                                  |

- Echo Suppression Check this check box if you are experiencing echo.
- ToS(Hex) The ToS byte indicates the type of service. For IPTalk, you need high priority service, and the default of "0" set here indicates high priority service. However, if your company router supports DSCP EF, then set this field to "A0". The ToS value is gateway-based. For guidance, see your system administrator.
- **802.1** This setting is related to the priority given to voice packets traversing your network. For guidance on setting this value, see your system administrator.
- From the Voice Through drop-down list, choose the sound card that will carry the incoming and outgoing voice. It could be a sound card in your PC, or it could be a USB-based sound card in your headset system.
- From the Ring Through drop-down list, choose the device that will carry the incoming ring. When you're away from your desk, you may prefer the ring to come through your PC speakers, rather than your headset system.
- SIP Transport These settings secure the SIP signaling messages and the RTP. SIP signaling is secured using transport layer security (TLS). RTP or SIP-associated media is secured using the secure RTP (SRTP) protocol. For guidance with these settings, see your system administrator.

# Log

If you want the system to keep error logs for troubleshooting, check the appropriate box in the **Log** screen in the Configuration window. Logs are stored in your \\Documents and Settings\*username*\Local Settings\Application Data\Altigen\MaxOutlook directory.

| Log          |                                             |
|--------------|---------------------------------------------|
| Log Settings | Enable IPTalkLog     Enable Application Log |
|              | QK <u>Cancel</u> Apply                      |

The **Enable IPTalk Log** check box is available only if you're using IPTalk. The Application log is for MaxOutlook.

# **Using MaxCall**

**MaxCall** is intended for agents involved in marketing campaigns and other campaigns where the same message must be delivered over and over. Using MaxCall, you can record scripts, called phrases. Then, when you dial a call and the other party answers, by clicking a button you can hand the call over to the MAXCS system, which then plays the phrase you selected. This frees your extension to make the next call. The feature is available on the MaxCall tab.

A MaxCall license must be assigned to your extension before you can see the MaxCall tab.

# Logging in to MaxCall

When you log in to MaxOutlook, check the Enable MaxCall check box.

| 15            | MAXOUTLOOK     |
|---------------|----------------|
| Server Name:  | 10.30.9.46     |
| Extension:    | 3500           |
| Password:     | ••••           |
| Enable IPTalk |                |
|               | Sign in Cancel |

When you are logged in, the MaxCall tab is available to you.

# The MaxCall Tab

The MaxCall tab looks like the following figure.

| Directory | History   | 🚯 Cor | ntacts   | 🤪 Voicemail | 9     | Monitor  | 🚊 Line | Park  | 😂 Speed Dial | MeetMe | 💀 MaxCall    |       |
|-----------|-----------|-------|----------|-------------|-------|----------|--------|-------|--------------|--------|--------------|-------|
| Phrase    |           |       | Date     |             |       | Duration |        | Notes |              |        |              |       |
|           |           |       |          |             |       |          |        |       |              |        |              |       |
|           |           |       |          |             |       |          |        |       |              |        |              |       |
|           |           |       |          |             |       |          |        |       |              |        |              |       |
|           |           |       |          |             |       |          |        |       |              |        |              |       |
|           |           |       |          |             |       |          |        |       |              |        |              |       |
|           |           |       |          |             |       |          |        |       |              |        |              |       |
|           |           |       |          |             |       |          |        |       |              |        |              |       |
|           |           |       |          |             |       |          |        |       |              |        |              |       |
| Transfer  | to Phrase | Campa | ign Trar | nsmit CID:  | ystem | Default  |        | •     |              |        | Add/Review P | hrase |

The MaxCall tab has four columns:

- **Phrase** List of phrases, or scripts, that you have recorded. These are stored on the MAXCS server.
- Date The date the phrase was recorded or last modified.
- Duration The duration of the phrase in hh:mm:ss format.
- **Notes** Notes you enter about the phrase. Double-click the Notes cell to enter notes.

The drop-down list at the bottom displays campaign names and the transmit caller ID for each campaign.

# **Using a Phrase**

- 1. From the **Campaign Transmit CID** drop-down list, select the campaign applicable to your call. If the callee's phone displays caller ID, his display will show the caller ID configured for this campaign instead of the actual caller ID.
- 2. Make a call.
- 3. If you get the other party's voice mail, click the **Transfer to Phrase** button. MAXCS takes control of the call and plays the selected phrase. Your phone is released so you can make another call.
- **Note:** Instead of selecting the phrase before making a call and then clicking the **Transfer to Phrase** button, you can double-click on a phrase after the call is connected.

# **Recording a Phrase**

To record a message to add to the phrase list,

1. Click the **Add/Review Phrase** button. The Add/Remove Phrase dialog box appears.

| Add / Review Phrase |        |        |      | × |
|---------------------|--------|--------|------|---|
| Add / Review Phrase |        |        |      |   |
| Phrase Name:        |        |        |      |   |
| C Review / Dele     | te     |        |      |   |
|                     |        |        |      |   |
| Phrase Name:        |        |        | •    |   |
|                     |        |        |      |   |
| Record              | Review | Delete | Stop |   |
|                     |        |        |      |   |

- 2. Select the **Record** button.
- 3. Enter a name in the **Phrase Name** text box.
- 4. Click the **Record** button. Your phone will ring.
- 5. Answer the phone and record the message.
- Click the Stop button. The message is saved as a phrase on MAXCS, and MAXCS notifies you and adds the new phrase to the phrase list in MaxCall. The length of the phrase is added to the Duration column.

# **Reviewing a Phrase**

To review a phrase,

- 1. Click the Add/Review Phrase button.
- 2. Select the **Review/Delete** button.
- 3. Select a phrase to review from the drop-down list.
- To delete the phrase without listening to it, click the **Delete** button. You
  receive a confirmation message. The phrase is deleted from MAXCS
  and from the MaxCall list of phrases.
- 5. To review the phrase, click the **Review** button. Your phone will ring.
- 6. Answer the phone and listen to the phrase.
- 7. You can delete the phrase after listening or simply exit the dialog box.

#### 66 MaxAgent Manual

# **Errors and Troubleshooting**

The following errors may be displayed as login or connectivity errors.

| Error Message                                                               | Description                                                                                                    | Solution                                                                                                    |  |  |
|-----------------------------------------------------------------------------|----------------------------------------------------------------------------------------------------|----------------------------------------------------------------------------------------------------|--|--|
| MAX<br>Communication<br>Server connection<br>limit has been<br>exceeded.    | No license was<br>found OR more<br>than allowed<br>number of<br>MaxCommunicator/<br>MaxOutlook users<br>have attempted to<br>log on. | Maintain the number of<br>MaxCommunicator license<br>keys or add additional<br>session licensing.             |  |  |
| Cannot connect to<br>AltiLink. Please                                       | You are not<br>connected to MAX                                                                                                    | Check the server field (IP address or DNS name) by:                                                           |  |  |
| check server name<br>or network<br>connection.                              | Communication<br>Server.                                                                                                    | 1. Pinging the network<br>server address OR                                                                   |  |  |
|                                                                             |                                                                                                    | 2. Try using the IP address<br>of MAX Communication<br>Server (if using the DNS<br>name in the server field). |  |  |
| Cannot access<br>voice mail list while<br>mail box in use.                  | Mail box is in use by<br>the Altigen Voice<br>Mail System and is<br>temporarily<br>unavailable.                                      | Wait awhile, then try again.                                                                                  |  |  |
| Mail service is<br>unavailable.<br>Please check with<br>your administrator. | Voice mail service<br>is not enabled on<br>MAX<br>Communication<br>Server.                                                           | Make sure voice mail service is started.                                                                      |  |  |

| Error Message                                                           | Description                                                                                                    | Solution                                                                                                    |  |  |
|-------------------------------------------------------------------------|----------------------------------------------------------------------------------------------------|----------------------------------------------------------------------------------------------------|--|--|
| Please register<br>AlpInterface.dll<br>(regsver32<br>AlpInterface.dll). | MaxOutlook uses<br>this dll to<br>communicate with<br>MAX<br>Communication<br>Server. It should be<br>registered in user<br>system.   | Re-register this file. Type in<br>DOS command window,<br><b>regsver32 AlpInterface.dll</b><br>Change directory to<br>MaxOutlook directory, type<br><b>regsver32 AlpInterface.dll</b> |  |  |
| You have entered<br>an invalid<br>password. Please<br>try again.        | The password is incorrect.                                                                                                    | Enter your extension password.                                                                                                    |  |  |
| Cannot use "IP<br>Extension<br>integrated with<br>IPTalk."              | You tried to log in<br>with the IP<br>extension option<br>without being<br>assigned an IPTalk<br>License.                             | Confirm that your extension<br>is set up as an IP extension<br>with dynamic IP address<br>and that an IPTalk License<br>has been assigned.                                           |  |  |
| The version of<br>MaxOutlook on<br>your desktop is out<br>of date.      | The installed<br>version of<br>MaxOutlook does<br>not match the<br>version of MAX<br>Communication<br>Server on the<br>system server. | Upgrade MaxOutlook to<br>match the current running<br>version of MAX<br>Communication Server.                                                                                        |  |  |

#### **Troubleshooting IP Connectivity from a Remote Location**

If problems occur connecting to your company's MAX Communication Server from a remote location, they may be due to a failure to connect to your ISP or due to firewalls at your office preventing direct access to the MAX Communication Server.

As a test, you can choose Run from the Windows Start menu, then enter

Ping <IP address> [ENTER]

where < IP address> is the MAX Communication Server system you want to connect to. An example of the IP address format is 123.234.231.143

If you do not get a response, contact your LAN administrator for support.

Also, check to verify that the necessary ports are open.

# Index

## Numerics

802.1 61

## A

AA call state 13 account codes, using 37 activity greetings, recording 15 activity status, changing 14 auto attendant 26 auto upgrade 5 auto-dialing 22 from Internet Explorer 48 from MS Office programs 48

# В

broken connection 9 busy call handling 50 busy call state 13

## С

call handling configuration 49 call handling toolbar 12 call history, viewing 43 call holding 24 call information 12 call pending call state 13 call recording 39 call states, described 12 call transfer 25 call waiting 24 multiple 51 calling by auto-dial 22 using shortcut keys 22, 48 columns, changing order 17 columns, customizing 16 conference call 27 conference call state 13

conferencing MeetMe 29 station 27 configuration 45 call handling 49 general 45 connect call state 13 Contacts tab 14 CRM integration 58

# D

dial field 12 dial tone call state 13 dialing out 22 Directory tab 12, 14 distribution lists 55 Do Not Disturb, configuring 50 Do Not Disturb, turning on and off 15 downgrade procedure 5 drop from conference 28

## Ε

echo suppression 61 enable live call handling 51 multiple call waiting 51 single call waiting 51 error call state 13 error messages 67 exiting MaxOutlook 20

## F

flash button 24 forwarding all calls 50 forwarding voice mail 41

## G

general configuration 45

Greeting tab 14

## Η

History tab 14 hold button 24 hold call state 13 hold pending call state 13, 43

### 

idle call state 13
installation requirements 3
Internet Explorer

auto-dialing from 48
enabling/disabling Max Smart
Tag 47

IP connectivity, troubleshooting 68
IP extension, troubleshooting 68
IPTalk License 1
IPTalk, mute and volume control 11
IPTalk, using 9

#### L

licenses 1 limitations 1 LinePark tab 14 live call handling 51 logs 62

#### Μ

MaxCall enabling 63 how to use 63 recording a phrase 65 reviewing and deleting a phrase 65 using a phrase 64 MaxOutlook configuration 45 exiting 20 restarting 20 starting 7 uninstalling 4 MaxOutlook doesn't load 1 MaxOutlook folder 10 meeting, creating 31 MeetMe conference 29 MeetMe tab 14 Microsoft Outlook CRM database 58 Monitor tab 14 monitoring other extensions 42 MS Office Smart Tag auto-dialing from 46 configuring 46 multiple call waiting 51

#### Ν

no answer handling 50

## 0

ONA ring duration 54 One Number Access password 53 One Number Access setup 52 Outlook 2010 call controls 10 volume control 11

#### Ρ

pager, and forwarding 50 parking a call 14 password One Number Access 53 ping 68 play VM call state 13 pop up MaxOutlook when extension rings 18

#### R

reconnecting 9 record call state 13 recording calls 37, 39 recording on demand 37 release link tie 49 remote login 8 restarting MaxOutlook 20 ring through list 61 ringback call state 13 ringing call state 13

## S

searching 16 Select-n-Dial feature. configuring 48 session licensing 1 shortcut keys, using to call 48 shortcut keys. using to dial 22 single call waiting 51 SIP transport settings 61 Smart Tags configuring in Internet Explorer 47 configuring in MaxOutlook 46 configuring in Microsoft Office 47 Speed Dial tab 14 speed dialing 23 starting MaxOutlook 7 station conferencing 27 status bar 11 system requirements 3

## Т

tabs, changing the order 19 tabs, customizing 18 toolbar, call handling 12 ToS(Hex) 61 transfer to auto attendant 26 transferring calls to voice mail 25 troubleshooting connectivity 67 troubleshooting IP connectivity 68

## U

uninstalling MaxOutlook 4

## V

```
voice mail
forwarding 41
playing 39
```

voice mail groups 55 voice recording 39 voice through list 61 Voicemail tab 14